Digital Personal Video Recorder /Digitaalinen videonauhuri /Digital hårddiskinspelning

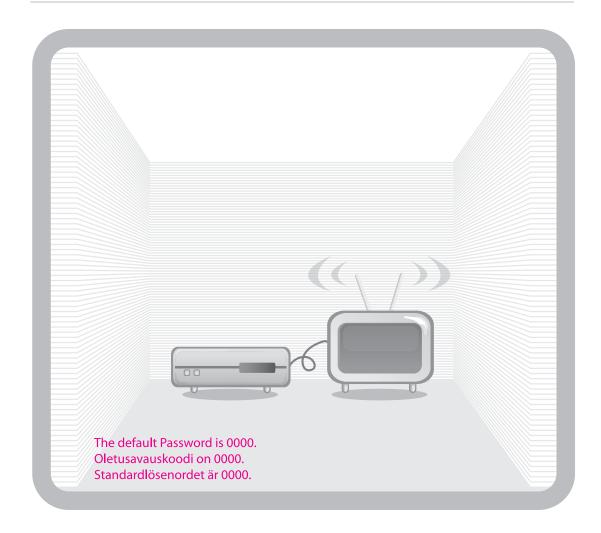

# User's Manual/Käyttöopas/Användarmanual CX PVR-9200C

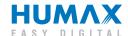

# **Notice**

Thank you for purchasing a HUMAX product. Please read this user's manual carefully to be able to safely install, use and maintain the product at maximum performance. Keep this user's manual next to your product for future reference. The information in this user's manual is subject to change without notice.

# Copyright (Copyright © 2007 HUMAX Corporation)

Not to be copied, used or translated in part or whole without HUMAX's prior consent in writing except approval of ownership of copyright and copyright law.

#### **Warranty**

The warranty does not cover parts which may become defective due to misuse of the information contained in this manual

#### **Trademarks**

Viaccess is a trademark of France Telecom.

CryptoWorks is a trademark of Philips Electronics N.V.

Irdeto is a trademark of Mindport BV.

Nagravision is a registered trademark of KUDELSKI S.A.

Conax is a trademark of Telenor Conax AS.

Manufactured under license from Dolby Laboratories.

'Dolby' and the double-D symbol are trademarks of Dolby Laboratories.

# **Notice**

# Warnings, Cautions and Notes

Throughout the whole manual, pay special attention to the following marks that indicate hazardous situations.

#### Warning

Indicates a hazardous situation which could result in serious injury.

#### Caution

Indicates a situation which could damage the equipment or other apparatus.

#### Note

Indicates additional information to make the user aware of possible problems and information of any importance to help understand, use and maintain the installation.

#### **Meaning of Symbols**

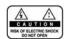

To reduce the risk of electric shock, do not remove cover (or back). No user serviceable parts inside. Refer servicing to qualified service personnel.

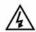

This symbol indicates **dangerous voltage** inside the product that presents a risk of electric shock or personal injury.

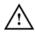

This symbol indicates important instructions accompanying the product.

# Instruction about the 'WEEE' Symbol

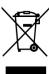

This product should not be disposed with other household wastes at the end of its working life. Please separate this from other types of wastes and recycle it responsibly to promote the sustainable reuse of material resources. This will prevent possible harm to the environment or human health from uncontrolled waste disposal. Domestic users: Please contact either the retailer where you purchased this product or their local government office for details of where and how they can take this item for environmentally safe recycling. Business users: Contact your supplier and check the terms and conditions of the purchase contract. This product should not be mixed with other commercial wastes for disposal.

# **Safety Warning**

This product has been manufactured to comply with international safety standards. Please read the following safety precautions carefully.

#### **Safety Instructions and Precautions**

#### 1. MAINS SUPPLY

90-250V a.c., 50/60Hz

- Operate this product only from the type of power supply indicated on the marking label. If you are not sure of the type of power supplied to your home, consult your local power company.
- Disconnect the product from the mains before you start any maintenance or installation procedures.

#### 2. OVERLOADING

· Do not overload a wall outlet, extension cord or adapter as this may result in electric fire or shock.

#### 3. LIQUID

The product should not be exposed to liquid of any kind. In addition, no objects filled with liquid should be placed on the apparatus.

#### 4. CLEANING

- · Disconnect the product from the wall outlet before cleaning.
- · Use a light damp cloth (no solvents) to dust the product.

#### 5. VENTILATION

- The slots on top of the product must be left uncovered to allow proper airflow into the unit.
- · Do not stand the product on soft furnishings or carpets.
- · Do not stack electronic equipments on top of the product.

#### 6. ATTACHMENTS

• Do not use any unsupported attachments as these may be hazardous or cause damage to the product.

#### 7. CONNECTION TO THE CABLE TV SIGNAL

Connect all components before plugging any power cords into the wall outlet. Always turn off the product, TV
and other components before you connect or disconnect any cables.

#### 8. CONNECTION TO THE TV

• Disconnect the product from the mains before connecting or disconnecting the cable from the TV. Failure to do so can damage the TV.

#### 9. LOCATION

- Place the product indoors to avoid exposing it to lightning, rain or sun.
- Do not place it near a radiator or heat register.
- Make sure it has more than 10 cm clearance from any appliances susceptible to electromagnetic influences, such as a TV or a VCR.
- Do not block the openings with any object, and do not place the product on a bed, sofa, rug, or other similar surface
- If you place the product on a rack or a bookcase, ensure that there is adequate ventilation and that you have followed the manufacturer's instructions for mounting.
- Do not place the product on an unstable cart, stand, tripod, bracket, or table where it can fall. A falling product
  can cause serious injury to a child or adult, and serious damage to the appliance.

# **Safety Warning**

#### 10.LIGHTNING, STORM or NOT IN USE

 Unplug the product from the wall outlet and disconnect the antenna during a thunderstorm or when left unattended and unused for long periods of time. This will prevent damage to the unit due to lightning and power-surges.

#### 11.EXTRANEOUS OBJECTS

 Do not insert anything through the openings in the unit, where they can touch dangerous voltage points or damage parts.

#### 12.REPLACEMENT of PARTS

When replacement of parts is required, be sure the service technician uses replacement parts specified by the
manufacturer or those that have the same characteristics as the original part. Unauthorized substitution may
result in additional damage to the unit.

#### **Warning**

# 1. To avoid damage of the power cord or plug;

- · Do not modify or process the power cord or plug arbitrarily.
- · Do not bend or twist the power cord.
- · Make sure to disconnect the power cord holding the plug.
- Keep heating appliances as far as possible from the power cord in order to prevent the cover vinyl from melting.
- The mains plug, as a disconnection device, shall remain readily accessible by the user.

#### 2. To avoid electrical shock;

- Do not open the main body.
- Do not insert metal or inflammable objects inside the product.
- · Do not touch the power plug with wet hands.
- · Disconnect the power cord in case of lightning.

#### 3. To avoid damage of product;

- Do not use the product when it is out of order. If you continue to use the product when defective, serious damage can be caused to it. Make sure to contact your local product distributor if the product is out of order.
- Do not insert metal or alien substance into the slots for the modules or Smartcards. It may cause damage to the product and reduce its life span.

## 4. Hard Disk Drive

 Do not move the product or turn the power off suddenly while the hard disk drive is running. The company shall not be liable for any corruption of data on the hard disk drive caused by the carelessness or misuse of users.

# **Contents**

|                | g the Product                      |    |
|----------------|------------------------------------|----|
|                | kage Contents                      |    |
|                | nt Panel                           |    |
|                | ditional Access 9                  |    |
| 1.4 Rea        | r Panel ′                          | 10 |
| 1.5 Ren        | note Control                       | 11 |
|                |                                    |    |
| 2. Setup       |                                    | 14 |
| 2.1 Con        | necting the Cable                  | 14 |
|                | necting the TV                     |    |
|                | necting the TV and VCR             |    |
|                | necting the Audio System           |    |
|                | vering On                          |    |
|                |                                    |    |
| 3 Installation | Wizard                             | 20 |
|                | guage                              |    |
|                | ntry                               |    |
|                | nnel Search                        |    |
|                | e Setting                          |    |
|                | ult                                |    |
| 0.01103        | uit                                |    |
| 4 Basis Ones   | ation                              | 2  |
|                | tching Channel                     |    |
|                |                                    |    |
|                | ıme Control                        |    |
|                | etext                              |    |
|                | gramme Information (i-plate)       |    |
| 4.5 Opti       | on List                            | 20 |
|                | <b>2</b> 110 15 11                 |    |
| 5. PIP and Tim | ne Shifted Recording               | 29 |
|                | ure-in-Picture (PIP) Screen        |    |
| 5.2 Tim        | e Shifted Recording (TSR)          | 31 |
|                |                                    |    |
|                | and Playback                       |    |
| 6.1 Insta      | ant Recording                      | 35 |
| 6.2 Rec        | ording Schedule                    | 36 |
|                | gramme Playback in the Play List   |    |
|                | se Play                            |    |
|                | ing Recorded Programmes            |    |
|                | 3                                  |    |
|                | tal Album                          |    |
|                | D Control                          |    |
| 6.9 Rec        | ording's Start/End Time            | 45 |
| 6.10 Re        | -recording                         | 45 |
| 6.11 File      | e Download from PC                 | 46 |
|                |                                    |    |
|                | st                                 |    |
|                | olaying and Switching Channel List |    |
| 7.2 Cha        | nging Channel List Group 4         | 48 |
| 7.3 Edit       | Channel Lists                      | 48 |
|                | Favority Changes                   |    |

# **Contents**

| 8. Programme Guide                                                                                                    | 55 |
|----------------------------------------------------------------------------------------------------|----|
| 8.1 Viewing Programme Guide Information                                                                                                    |    |
| 8.2 Finding a Programme                                                                                                    |    |
| 8.3 Viewing Reserved Programme                                                                                                    | 58 |
|                                                                                                    |    |
| 9. Preferences                                                                                                    | 59 |
| 9.1 Parental Control                                                                                                    |    |
| 9.2 Language Setting                                                                                                    |    |
| 9.3 Time Setting.                                                                                                    |    |
| 9.4 A/V Control                                                                                                    |    |
|                                                                                                    |    |
| 9.5 Miscellaneous Settings                                                                                                    | 00 |
|                                                                                                    |    |
| 10. Installation.                                                                                                    |    |
| 10.1 Automatic Search                                                                                                    |    |
| 10.2 Linear Search                                                                                                    |    |
| 10.3 Manual Search                                                                                                    |    |
| 10.4 Search                                                                                                    | 71 |
| 10.5 Default Setting                                                                                                    | 72 |
|                                                                                                    |    |
| 11. Software Update                                                                                                    | 73 |
| 11.1 OTA (Over the Air)                                                                                                    |    |
| 11.2 Updating Software from Menu                                                                                                    |    |
| 11.3 Software Update from PC                                                                                                    |    |
| The Contract optical north Contract of the Contract of the Con |    |
| 12. System                                                                                                    | 70 |
|                                                                                                    |    |
| 12.1 Status                                                                                                    |    |
| 12.2 Signal Detection                                                                                                    |    |
| 12.3 Conditional Access                                                                                                    | 79 |
|                                                                                                    |    |
| 13. Games                                                                                                    | 80 |
|                                                                                                    |    |
| 14. Menu Map                                                                                                    | 81 |
|                                                                                                    | -  |
| 15. Trouble Shooting                                                                                                    | 92 |
| 15.1 Trouble Shooting                                                                                                    |    |
|                                                                                                    |    |
| 15.2 Error Message                                                                                                    | 84 |
|                                                                                                    |    |
| 16. Specification                                                                                                    | 85 |
|                                                                                                    |    |
| 17. Glossary                                                                                                    | 86 |
| -                                                                                                    |    |
| 19. Carries and Cupport                                                                                                    | 07 |

# 1. Before Using the Product

This chapter describes detail instructions on the product and its accessories.

# 1.1 Package Contents

Please check all package contents before using the product.

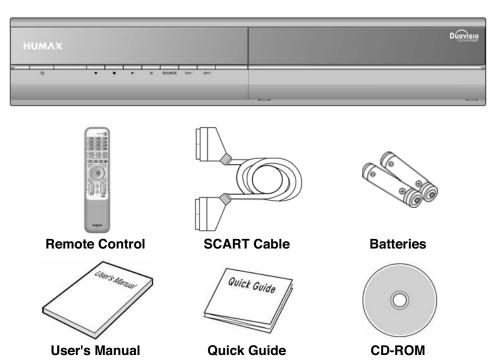

#### Note:

- Faults may occur if the remote control is left without a battery for a long time. Always keep the battery inserted in the remote control.
- Package contents may vary according to area.
- CD-ROM contains USB driver and application.

#### Warning:

- The company shall not be liable for problems caused by changing hard disk drive by user.
- This product provides best performance with Seagate ST3160022ACE(160G) hard disk drive.
- The company shall not be liable for problems caused by the installation of hard disks bigger than 160GB.

# 1. Before Using the Product

# 1.2 Front Panel

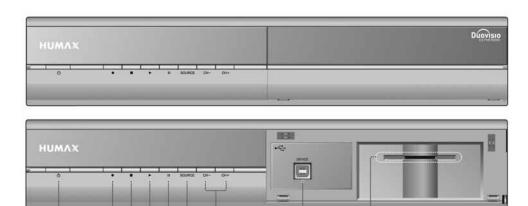

8

#### 1. STANDBY BUTTON

Switches between operation and standby modes.

2 3 4 5 6

# 2. RECORD BUTTON

Records programme.

# 3. STOP BUTTON

Stops recording.

# 4. PLAY BUTTON

Plays programme.

#### 5. PAUSE BUTTON

Pauses programme.

# 6. SOURCE BUTTON

Selects the input source between TV and the product.

## 7. CH-/CH+ BUTTON

Moves the TV/radio channel up/down.

#### 8. USB DEVICE

Connect to the PC port. (For moving the information of digital album or MP3 to the PC.)

#### 9. SMARTCARD SLOT

A slot for a Smartcard

Note: The front of the product is subject to change without notice.

# 1.3 Conditional Access

Although some TV and radio channels are free to air, most TV and radio/music channels are available on a subscription basis and can only be enjoyed via a Conditional Access component. The Conditional Access component is a removable Smartcard.

# 1. Inserting the Smartcard

The Smartcard looks similar to a credit card and is inserted into the slot behind the right-hand front flap of the product. A valid Smartcard entitles you to view and listen to all the channels you choose to subscribe to. The Smartcard slot on the product can be used for Conax Smartcard only.

- 1. Open the right-hand flap on the front panel of the produc to expose the card slot.
- 2. Hold the Smartcard horizontally with the electronic chip (small square-shaped, gold in colour) facing upwards.
- 3. Insert the Smartcard into the slot.

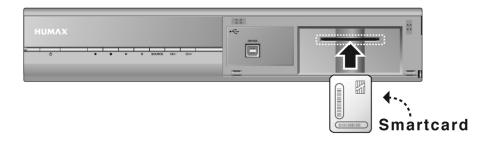

# 1. Before Using the Product

# 1.4 Rear Panel

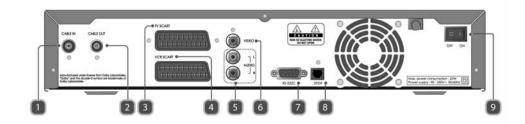

#### 1. CABLE IN

Connects a network cable.

#### 2. CABLE OUT

Connects to the RF IN of the TV or VCR using a RF cable.

#### 3. TV SCART

Connects to the TV using a TV SCART cable.

#### 4. VCR SCART

Connects to the VCR or DVD using a VCR SCART cable.

#### 5. AUDIO L/R

Connects to the TV or VCR using a RCA cable.

#### VIDEO

Connects to the TV or VCR using a RCA cable.

#### 7. RS-232C

Connects a PC for software update.

#### 8. S/PDIF

Connects to the audio system using an S/PDIF cable. (digital audio)

# 9. ON/OFF

Power on/off.

**Note:** The rear of the product is subject to change without notice.

# 1.5 Remote Control

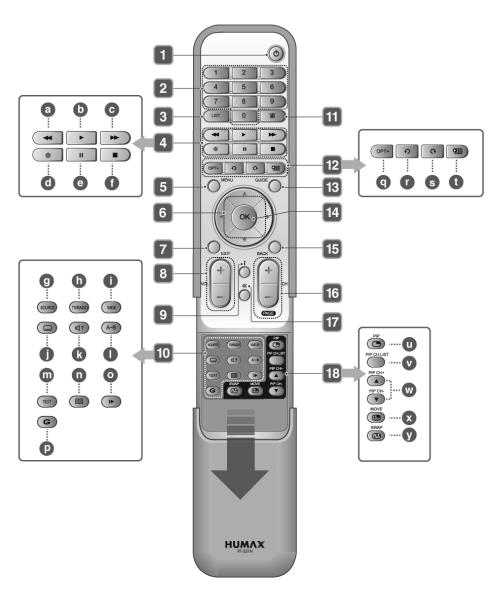

Note: The remote control of the product is subject to change without notice.

# 1. Before Using the Product

#### 1. STANDBY

Switches between operation and standby modes.

#### 2. NUMERIC(0-9) BUTTONS

Enters a TV/radio channel number or menu option number.

#### 3. LIST

Displays the channel list.

# 4. PLAYBACK CONTROL BUTTONS

#### a. FAST REWIND

Rewinds at high speed. Each time you press this button the rewind speed is increased.

#### b. PLAY

Plays at normal speed or resumes.

#### c. FAST FORWARD

Fasts forward at high speed. Each time you press this button the fast forward speed is increased.

#### d. **RECORD**

Records programme.

#### e. **PAUSE**

Pauses the live programme or recording.

#### f. STOP

Stops a recording or goes to the live programme.

#### 5. MENU

Displays the main menu.

#### 6. ARROW BUTTONS

Changes the channel or moves the cursor up, down, left or right.

#### 7. EXIT

Exits all On-Screen Display (OSD) screens.

# 8. VOL+/VOL-

Adjusts the audio volume.

#### 9. i (INFORMATION)

Displays the channel and programme information.

#### 10.Group 10

#### g. **SOURCE**

Selects the input source between TV and the product.

#### h. TV/RADIO

Switches between TV and radio modes.

#### i. WIDE

Sets the display format.

#### j. SUBTITLE

Displays the subtitle language list.

#### k. **SOUNDTRACK**

Displays the soundtrack list.

#### I. A-B

Plays back a specified block repeatedly.

#### m. TEXT

Switches between the teletext and TV modes.

#### n. **BOOKMARK LIST**

Displays the list of saved viewing positions.

#### o. SLOW MOTION

Plays the programme in slow motion. Each time you press this button, speed is slowed progressively more.

#### p. G (Game)

Displays the games.

#### 11.PLAY LIST

Displays the recorded programme list.

# 12.Group 12

#### q. OPT+ (RED)

Displays the channel attributes while watching a programme.

#### r. INSTANT REPLAY (GREEN)

Jumps back and plays from that location.

#### s. **COMMERCIAL SKIP (YELLOW)**

Jumps ahead in a recording.

#### t. ADD BOOKMARK (BLUE)

Saves the current viewing position as a bookmark.

#### 13.GUIDE

Displays the programme guide.

#### 14.OK

Selects a menu or confirms the selected operation. Also, displays the channel list while watching a programme.

#### 15.BACK

Closes and returns to the previous menu and screen.

#### 16.CH+/CH- or PAGE+/PAGE-

Changes the channel or page.

#### 17.MUTE

Mutes or unmutes the audio temporarily.

#### **18.PIP BUTTONS**

#### u. PIF

Displays the PIP (Picture in Picture) screen.

#### v. PIP CH LIST

Displays the PIP channel list while displaying the PIP (picture in picture) screen.

#### w. PIP CH+/CH-

Changes the PIP channel.

#### x. MOVE PIP

Changes the position of the PIP screen.

# y. **SWAP PIP**

Swaps the focus between the main and the PIP screen.

# 2. Setup

This chapter describes how to connect the product to the TV with the particular equipments for gaining optimum signal quality. The product provides various interfaces to connect to the TV, VCR or other devices. Select the most appropriate procedure depending on the equipment you have.

**Note:** If you encounter any problems setting up your product, please contact your local product distributor.

# 2.1 Connecting the Cable

Connect your CATV line to the CABLE IN.

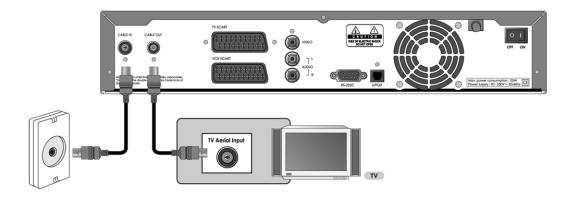

Note: Connect the product and the TV using a RF cable to watch analogue channels.

# 2.2 Connecting the TV

# 1. Using SCART Cable

Connect the product and the TV using a SCART cable.

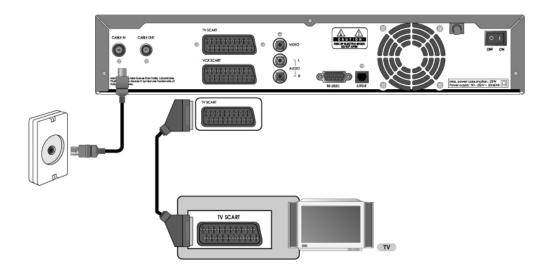

# 2. Setup

# 2. Using RCA Cable

Connect the product and the TV using a RCA cable.

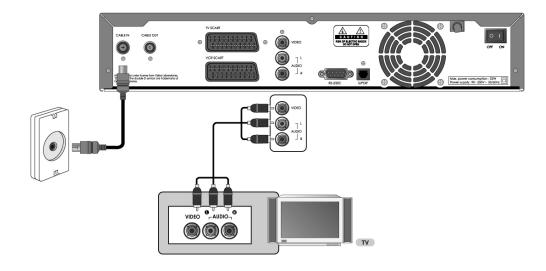

# $\begin{tabular}{ll} \textbf{2.3 Connecting the TV and VCR} \end{tabular} \label{table connection}$

# 1. Using SCART Cable

Connect the product and the TV/VCR using a SCART cable.

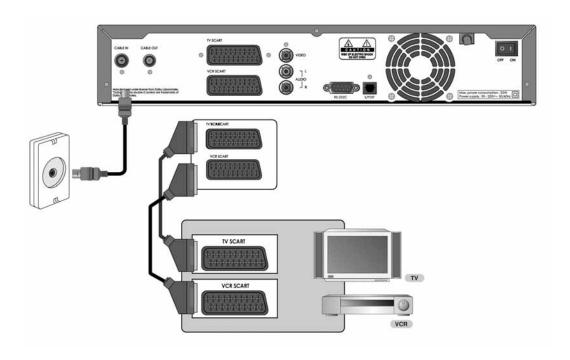

# 2. Setup

# 2.4 Connecting the Audio System

Select the most appropriate procedure for your convenience.

- Connect the product and the audio system using a RCA cable.
- Connect the product and the Dolby Digital decoder for higher quality sound using an S/PDIF cable.

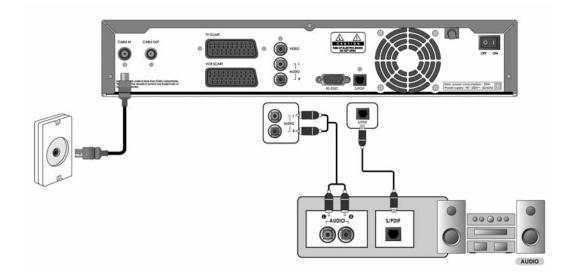

# 2.5 Powering On

- 1. Connect the power cord of the product to a wall outlet.
- 2. Turn on the power switch located at the back left of the product.

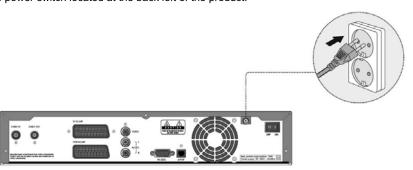

3. Power on by pressing the **STANDBY** (((a)) button of the remote control or the **STANDBY** (b) button at the front of the product.

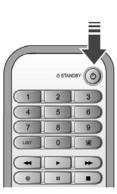

# 3. Installation Wizard

When powering on the product for the first time after purchasing, the installation wizard will operate automatically.

You can easily set-up using simple organisation and options and watch the broadcasting after completing the set-up procedure. You can select items using the **NUMERIC(0-9)** buttons.

#### Note:

- If you press the **BACK** ( ) button or select **Back** and press the **OK** ( ) button while running the installation wizard, you can return to the previous screen.
- The options given of the installation wizard may vary according to area.
- The default password is 0000. If you have forgotten your password, please contact your local product distributor.

# 3.1 Language

Select the appropriate language from the list using the \_\_/\_ button and press the **OK** (\_) or \_ button to save the selected language as a default language for menu, subtitle and audio.

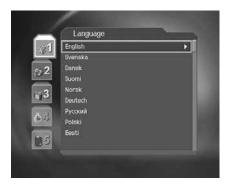

# 3.2 Country

You can select country.

Select the appropriate country from the list using the  $\blacktriangle/\blacktriangledown$  button and press the **OK**  $(\bigcirc)$  or  $\blacktriangleright$  button.

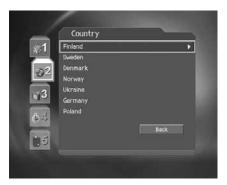

#### 3.3 Channel Search

Please wait until the channel search is complete.

- During the channel search, the cursor is located at Stop.
   Therefore, if you press the OK ( ) button during the search, the search will stop and the channels found until then will be displayed.
- If the search does not find any channels, then press the OK (())
  or button to access the installation menu to search for the
  channels again. Please make sure that you have connected your
  aerial correctly.
- You can delete unwanted channels from the found channels. Select the channels to delete and press the OK ( ) button. Then select *Delete* and press the OK ( ) button. To delete all channels, select *Select All* to select all channels, select *Delete* and press the OK ( ) button.
- After completing the channel search and deleting unwanted channels, select Save and press the OK ( ) button to save the changes.

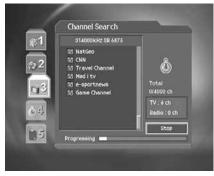

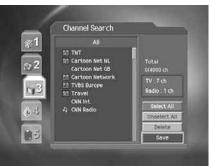

# 3.4 Time Setting

You can set the GMT offset for the current time.

- Select GMT Offset using the ▲/▼ button and press the OK (○) or ▶ button.
- Select your GMT offset using the ▲/▼ button and press the OK
   button. GMT is changed by from 30 minutes to 1 hour.
- Then select Next using the ▲/▼ button and press the OK (⑤) button.

**Note:** The current time is set automatically whenever GMT offset changes.

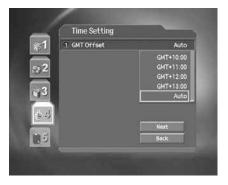

# 3. Installation Wizard

# 3.5 Result

Select  $\pmb{\mathit{Finish}}$  in the result screen and press the  $\pmb{\mathsf{OK}}$  ( ) button to finish the installation wizard.

Warning: If you exit the install wizard without fully completing the channel searching procedure, you may not have all of the channels available. In this case, you can use the installation menu to search for the channels.

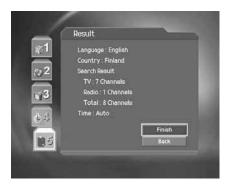

# 4. Basic Operation

This chapter describes functions such as switching channel, volume control and basic features for watching programmes.

# 4.1 Switching Channel

You can switch the current channel using one of the following methods.

- 1. Press the CH+/CH- (♠)(□) or ▲/▼ button .
- 2. Enter the channel number using the NUMERIC(0-9) buttons to go to the channel directly.
- 3. Press the TV/RADIO ( button to switch between TV channel and radio channel.

**Note:** You can switch channel using the channel list or programme guide. Please refer to **Chapter 7. Channel List** and **8. Programme Guide** for more information.

#### 4.2 Volume Control

- 1. Press the VOL+/VOL- ( ) or **4/** button to adjust the audio volume.
- 2. Press the MUTE ( ) button to stop the audio temporarily.

Note: The mute function remains set while you switch channels.

## 4.3 Teletext

When the channel supports teletext, the teletext icon ( ) is displayed on the i-plate.

- 1. Press the **TEXT** ( button.
- To display teletext menu, press the MENU ( button in teletext mode
- Select the teletext function you want using the ◀/▶ button and press the OK (⑤) button.
- To view the teletext page, use the ▲/▼ or CH+/CH-(\_①/□\_) button.

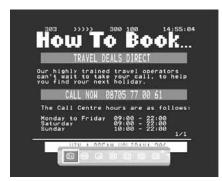

#### **Teletext Functions**

E¥

Page Hold

| $\equiv i$ | Index              | Returns to index page. If there is no index page, jumps to page 100. |
|------------|--------------------|----------------------------------------------------------------------|
| <b>E</b>   | Sub-page           | Searches the sub-page using the sub-code written by users.           |
| <u> </u>   | Mix                | Adjusts transparency of teletext screen.                             |
| ΞX         | Cancel             | Hides the teletext except page number.                               |
| ≣?         | Reveal             | Displays the concealed information.                                  |
| ≣♦         | <b>Double Size</b> | Displays the text size as double size.                               |

Holds the current page not updating it.

# 4. Basic Operation

# 4.4 Programme Information (i-plate)

Programme information is always displayed for a certain period of time whenever you switch channels. You can view the programme information by pressing the i ( ) button while watching a programme. Press the **EXIT**( ) button to hide the i-plate.

# 1. General Information

The general information is displayed as follows on the screen.

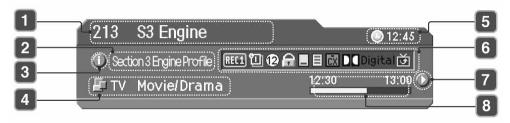

- 1. Channel number and name
- 2. Programme name
- 3. Detailed programme information: Displayed if detailed programme information is provided.
- 4. Current channel list and programme genre
- 5. Current time
- 6. Icons

| REC1             | Displayed only if the programme is recording.                                                                |
|------------------|----------------------------------------------------------------------------------------------------|
| <b>T</b>         | Displayed only if the programme is reserved.                                                                 |
| 12               | Represents parental control level. Indicates age classification level- <i>if supplied by the broadcaster</i> |
| lacksquare       | Displayed only when the channel is a locked channel.                                                         |
| -                | Displayed only when the channel is a scrambled channel.                                                      |
|                  | Displayed when subtitle information is available.                                                            |
|                  | Displayed only when there is any teletext information.                                                       |
| DI Digita        | Displayed only when the programme is broadcast in Dolby Digital.                                             |
| ॉर् <del>च</del> | Displayed when the programme is replaced with another programme.                                             |

- 7. Next programme Information: Displayed if next programme information is provided. Press the button to display the next programme information.
- 8. Programme broadcasting time and progress bar: Displays programme playing time and progress bar.

Note: The programme information will only be displayed when supplied by the broadcaster.

# 2. Detailed Programme Information

You can see detailed information about the current programme. Press the i ( $\bigcirc$ ) button when the i-plate is displayed to view detailed information.

#### Note:

- Press the i ( ) button again to hide the information box.
- If the detail information is more than one page, use the 
   \( \rightarrow \)
   button to move to the previous/next page.

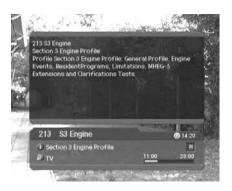

# 4.5 Option List

You can view and confirm detailed information about the current channel and change the information if necessary.

#### 1. Adding a Channel to Favourite Group

You can add the current channel to favourite group immediately. Also, you can add channels to favourite groups.

- 1. Press the **OPT+** ( button.
- Select Favourite using the ▲/▼ button and press the OK (○) or ▶ button.
- Select favourite group using the ▲/▼ button and press the OK
   button to register for favourite group.
- Press the **OK** ((()) button again on the selected favourite group to release the registered channel.
- Move to the parent menu using the ◀ button to save the changes automatically.

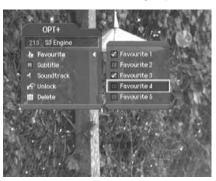

**Note:** For detailed information about how to change favourite group name and how to register favourite channels from the complete channel list, please refer to *Chapter 7. Channel List*.

# 4. Basic Operation

# 2. Subtitle

If the current programme provides subtitle information, you can select the language for the subtitle.

- 1. Press the **OPT+** ( button.
- Select Subtitle using the ▲/▼ button and press the OK (○) or ▶ button.
- Select the subtitle language using the ▲/▼ button and press the OK (⑤) button. The subtitles will be displayed at the bottom of the screen
- 4. Select Off from the subtitle menu to switch the subtitles off.

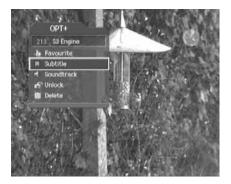

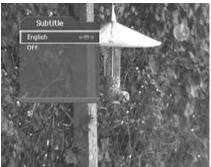

#### Note:

- You also can change the subtitle by pressing the **SUBTITLE** ( button on the remote control.
- You can select a default subtitle language in MENU-Preferences-Language Setting-Subtitle Language.
- You can use the hard of hearing subtitle if supplied by the broadcaster.

# 3. Soundtrack

If the current programme is available in multiple audio languages, you can select the language that you wish to listen to.

- 1. Press the **OPT+** ( button.
- Select Soundtrack using the ▲/▼ button and press the OK (⑤) or ▶ button.
- 3. Select the audio language using the  $\blacktriangle/\blacktriangledown$  button.
- Select soundtrack direction(left, right, stereo) using the ◀/▶ button.
- Press the EXIT ( ) or SOUNDTRACK ( ) button to exit the soundtrack list.

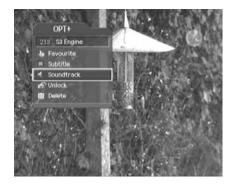

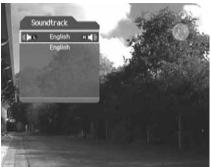

#### Note:

- You also can set the soundtrack by pressing the SOUNDTRACK ( button on the remote control.
- You can select the default audio language you want in MENU-Preferences-Language Setting-Audio Language.

# 4. Basic Operation

# 4. Locking/Unlocking a Channel

You can lock or unlock the current channel while watching a programme.

- 1. Press the **OPT+** ( button.
- Select Lock/Unlock using the ▲/▼ button and press the OK
   or ▶ button.
- Select Lock option using the ▲/▼ button and press the OK (□) button.
- Select *Unlock* option using the ▲/▼ button and press the OK (○) button.
- 5. You will be prompted to enter the password. Enter the password to unlock the channel.
- Move to the parent menu using the ◀ button to save the changes automatically.

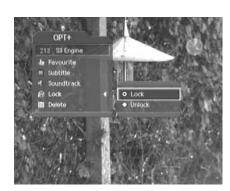

#### Note:

- When switching to the locked channel, you must enter the password to view the channel.
- The default password is 0000. If you have forgotten the password, please contact your local product distributor.

#### 5. Deleting a Channel

You can delete the current channel while watching a programme.

- 1. Press the **OPT+** ( button.
- Select *Delete* using the ▲/▼ button and press the OK (○) or button.
- Select Yes in the confirmation message and press the OK (a) button.
- Enter the password using the NUMERIC(0-9) buttons to delete the current channel.

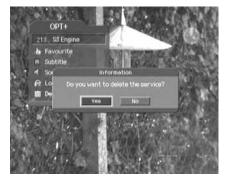

Note: The default password is 0000. If you have forgotten the password, please contact your local product distributor.

# 5.1 Picture-in-Picture (PIP) Screen

If you press the  $\operatorname{PIP}(\stackrel{\frown}{\circledcirc})$  button on the remote control while watching TV, you can watch two channels at the same time. The audio from the main screen will be outputted.

Each time you press the **PIP** ( ) button, the PIP screen moves in order of **1:6** -> **1:1-> Normal**, as displayed in the following figure.

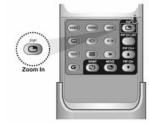

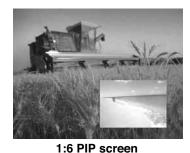

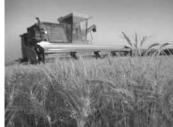

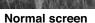

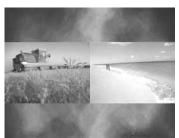

1:1 PIP screen

#### Note:

- The PIP screen is available only when you are watching TV channels. You cannot use the PIP function for radio channels.
- The teletext is only available on the main screen.

# 1. Swapping the PIP Screen

This function is available in 1:6 PIP or 1:1 PIP.

Press the **SWAP PIP** ( ) button on the remote control to swap the main screen for the PIP screen. Press the **CH+/CH-(\_\_\_\_\_)** button to change the main screen channel.

Note: You cannot use the SWAP PIP function in the following cases:

- 1. When you are watching a radio channel.
- 2. When the screen displays the channel list, audio and detail information.

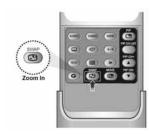

# 5. PIP and Time Shifted Recording

# 2. Moving the PIP Screen (Only for 1:6 PIP Screen)

Use the **MOVE PIP** (**(**) button on the remote control to move the position of the PIP screen.

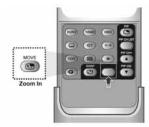

Each time you press the **MOVE PIP** ( button, the PIP screen moves in the order of 1-2-3-4 , as displayed in the following figure.

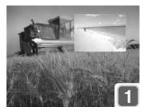

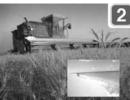

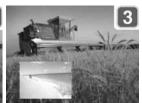

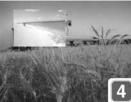

# 3. Switching Channels in the PIP Screen

You can switch the PIP channel.

- Press the PIP ( ) button on the remote control to display the PIP screen.
- Press the PIP CH+/PIP CH- ( button to change the channel on the PIP screen only.
- 3. To display the PIP channel list, press the PIP CH LIST (☐) button. Select a channel using the ▲/▼ button and press the OK (☐) button to change the PIP channel.

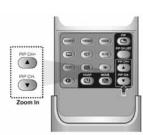

# 5.2 Time Shifted Recording (TSR)

You can perform TSR (Time Shifted Recording) and other functions similar to VCR functions using the playback control buttons while playing a programme.

The product automatically saves the programme in the embedded hard disk drive temporarily, so that users can pause, play, fast rewind, fast forward, replay, etc. even while watching the currently broadcasting TV programme.

#### 1. Time Bar

If you press the **PLAY** [ ] button while watching TV, the time bar information will be displayed. Time bar displays the current operation status, the time gap between the broadcasting point and watching point and the amount of temporarily saved programme.

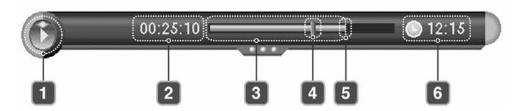

- 1. Operation status
- 2. Watching point time (hh:mm:ss)
- 3. The amount of saved programme
- 4. Watching point
- 5. Broadcasting (Live) point
- 6. Current time (hh:mm)

# 2. Pause

If you press the **PAUSE** ( ) button on the remote control, the current programme is paused. If you press the **PAUSE** ( ) button once again, the programme is resumed from that point.

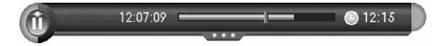

**Note:** Pause makes the time gap or delay between the broadcasting (live) point and watching point. The time gap is equivalent to the period the programme was paused. Operations like slow motion and fast rewind also make the time gap. Press the **STOP** ( ) button to go to the live programme.

# 5. PIP and Time Shifted Recording

#### 3. Fast Rewind to Previous Scene

Press the **FAST REWIND** ( button on the remote control to watch the scene passed by. Each time you press the **FAST REWIND** ( button, the rewind speed increases. ( x 2, x 4, x 16, x32, x 64)

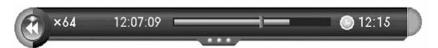

If you press the PLAY ( ) button, the fast rewind operation stops and the programme is played at normal speed.

**Note:** You can fast rewind back to the start point. If you reach the start point while rewinding, the programme is automatically played at normal speed from that point.

#### 4. Fast Forward to the Next Scene

Press the **FAST FORWARD** ( ) button on the remote control to fast forward the programme. Each time you press the **FAST FORWARD** ( ) button, the speed increases. ( x 2, x 4, x 16, x32, x 64)

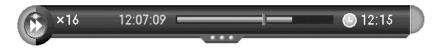

If you press the PLAY ( ) button, the fast forward operation stops and the programme is played at normal speed.

**Note:** You can use the fast forward operation only when there is a time gap between the current watching point and the broadcasting (live) point caused by some previous operations such as pause, slow motion or fast rewind. You can fast forward to the current broadcasting point. If the watching point reaches the broadcasting (live) point, the programme is automatically played at normal speed.

#### 5. Recording

Press the **RECORD** ( ) button on the remote control to record the current programme immediately . While the time shift operation records the programme temporarily, this record operation records the programme permanently so you can playback the recorded programme at any time. For more information about recording, refer to *Chapter 6. Recording and Playback*.

#### Adjusting the Recording End Time

Press the **RECORD** ( ) button while recording to adjust the recording end time. You can adjust the recording end time by -/+10 minutes using the // button, and then press the **OK** ( ) button to change the recording end time and hide the message screen.

# 6. Additional Time Shift Operations

You can perform additional time shift operations using the following buttons on the remote control.

#### **Direct Jump**

Press the **PLAY** ( ) button while watching TV. If you press the **4/** button, a moving arrow will appear in the progress bar. Move this arrow to a time point using the **4/** button and then press the **OK** ( ) button to play the programme from the specified time point. You can also move to the specified time point directly by entering the time you want using the **NUMERIC(0-9)** buttons.

#### **Instant Replay**

Press the **INSTANT REPLAY** [ ] button to jump back and play from that location. When the replay has been completed the programme will play from the current point. Refer to **9.5 Miscellaneous Settings**.

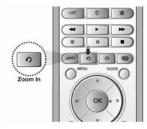

#### **Commercial Skipping 30 seconds**

Press the **COMMERICAL SKIP** ( button jump ahead in a recording. You can use the skip operation only when there is a time gap between the current watching point and the broadcasting point while using the fast forward operation. If the time gap is less than 30 seconds, the programme is played from the current broadcasting point. Refer to **9.5 Miscellaneous Settings**.

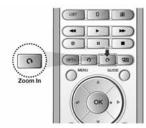

# **Slow Motion**

Press the **SLOW MOTION** ( ) button to play the current programme in slow motion. Each time you press the **SLOW MOTION** ( ) button, the speed decreases (x 1/2 , x 1/4, x 1/8). Press the **PLAY** ( ) button to stop playing in slow motion and return to normal speed.

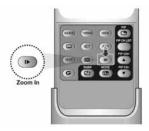

# 5. PIP and Time Shifted Recording

#### **Repeat Mode**

You can select a specific block within a recorded programme and play it back repeatedly. Press the **A-B** ( button to set the first repeating position. Select the second position using the **/** button and press the **OK** ( button. Then the programme plays back the selected block repeatedly. To stop the repeat mode, press the **A-B** ( button while repeating the selected block.

Press the **STOP** ( ) button to stop playing the saved programme and watch the current programme on air.

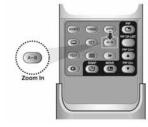

#### **Bookmark**

You can jump to a position directly using the bookmark in recorded programme playback. Use bookmarks to search positions quickly and easily.

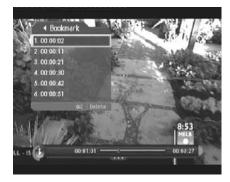

#### Adding a bookmark

Press the **ADD BOOKMARK** ( ) button at a certain position to set a bookmark while playing back a recorded programme.

**Note:** The bookmark function is only available for recorded programmes.

#### · Deleting a bookmark

Note: Press the BOOKMARK LIST ( ) or EXIT ( ) button to exit the bookmark list screen.

#### · Going to a bookmark

Press the **BOOKMARK LIST** ( ) button. Select the bookmarked position using the vertical position and press the **OK** ( ) button. Then the programme plays from the bookmarked position.

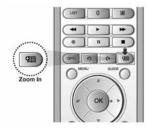

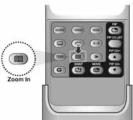

# 6. Recording and Playback

Using the built-in hard disk drive, you can record a programme without an external media device such as a VCR.

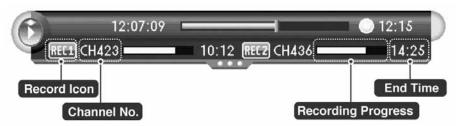

# 6.1 Instant Recording

To record another channel, change channels while recording and press the **RECORD** ( ) button again. You can record up to two channels simultaneously. While doing so, you can perform TSR (Time Shifted Recording) and view the programmes on air.

If you press the **STOP** ( ) button while recording two other channels, you will be prompted to select a recording you wish to stop.

If you press the **RECORD** ( ) button while recording two other channels, you will be prompted to select a recording you want to stop and replace with a new recording.

#### Notice:

- Ensure that there is enough free space before recording. If the free space on the hard disk drive is insufficient, recording will stop. Recording one hour of programme may require up to 2 or 3GB of hard disk space. The space for recording a 1 hour programme may differ depending on the programme.
- You can record radio programmes also.

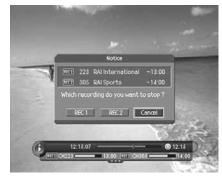

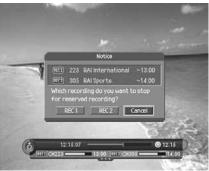

# 6. Recording and Playback

### 6.2 Recording Schedule

You can set a programme to record automatically in Menu-Record-Recording Schedule.

- 1. Press the MENU ( button.
- Select Record using the ▲/▼ button and press the OK ( o ) or button.
- Select Recording Schedule using the ▲/▼ button and press the OK (⑤) or ▶ button to display the reserved recording list on the screen.

**Note:** You can schedule recording easily using the programme guide. Refer to *Chapter 8. Programme Guide*.

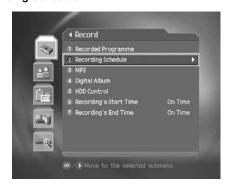

# 1. Selecting/Unselecting Reserved Programmes

- Select a programme and press the GREEN button. You can select multiple programmes.
- 2. To unselect the selected programmes, press the **GREEN** button again.

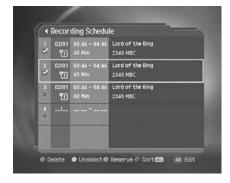

### 2. Deleting Reserved Programmes

- After selecting reserved programmes using the GREEN button, press the RED button.
- Select Yes and press the OK ( button to delete the reserved programmes.

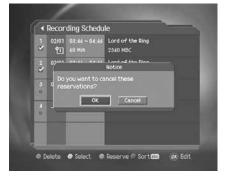

### 3. Adding a Reservation

- 1. Press the YELLOW button to add a new reservation.
- Select *Channel* and *Date*. Press the button to display channel and date lists and select one item using the ▲/▼ button and OK ((a)) button. You can also select a channel using the NUMERIC(0-9) buttons.
- Select Start/End Time using the ▲/▼ button and press the ◀/▶ button to move back 1 minute or move 1 minute ahead. To change the time using the NUMERIC(0-9) buttons, press the OK (△) button.
- Select Repeat mode among ONCE, DAILY, WEEKLY, WEEKDAY(Mon-Fri) and WEEKEND using the ◀/▶ button.
- 5. Select *Lock* mode using the **◄/**▶ button.
- 6. Select Save and press the OK ( ) button to save the changes.
- 7. Select *Cancel* and press the **OK** ( ) button to cancel the reservation.
- 8. If the channel is locked, you will be prompted to enter the password to complete the reservation.

#### Note:

- · The recording schedule can be overlapped with up to two other programmes.
- The Power On/Off time can overlap the recording schedule.
- · The default password is 0000. If you have forgotten the password, please contact your local product distributor.

#### 4. Sorting by Time/Name

Each time you press the **BLUE** button, the sorting order of the reserved programmes change in the following sequence: by descending time, by ascending time, by name.

### 5. Editing a Reserved Programme

- Select a programme you want to edit and press the OK (a) button.
- 2. For more information about how to edit the information, refer to **6.2.3** Adding a Reservation.

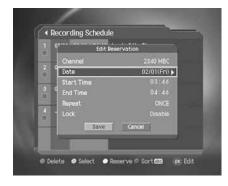

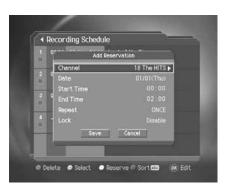

### 6. Recording and Playback

#### 6.3 Programme Playback in the Play List

You can playback the recorded programme by pressing the **PLAY LIST** ( ) button. You can switch among **VIDEO** (**TV**), **AUDIO** (**radio**) and **Selected Files** list using the \( \begin{align\*} \limits \) button.

#### 1. VIDEO/AUDIO List

- 1. Select VIDEO/AUDIO list using the 4/ button.
- If you select programmes using the GREEN button, the programmes you select will add to Selected Files list automatically.

#### Note:

- For more information about Delete, Select, Sort and Play, refer to 6.3.2 Selected Files List.
- · Move is inactivated in VIDEO/AUDIO list.

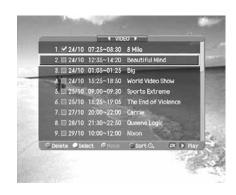

24/10 07:25~08:30 8 Mile 24/10 12:35~14:20 Beautiful Mind

24/10 01:05~01:25 Big

27/10 20:00~22:00 Carrie 28/10 21:30~22:50 Queen

24/10 15:25~18:50 World Video Show

25/10 09:00~09:30 Sports Extren

#### 2. Selected Files List

- 1. Select **Selected Files** list using the **4/** button.
- Select the programmes and press the GREEN button to select the recorded programmes. To unselect the selected programmes, press the GREEN button again.
- Select the programmes you want to remove using the GREEN button and press the RED button to remove the recorded programmes from Selected Files list.
- 4. Select the programmes you want to move using the GREEN button and press the YELLOW button. Move the cursor to the destination using the ▲/▼ button and press the OK (△) button. A pop-up will appear. Select Yes and press the OK (△) button.
- Each time you press the **BLUE** button, the sorting order of the recorded programmes change in the following sequence: by descending time, by ascending time, by name.
- 6. Select programmes you want to playback using the **GREEN** button and press the **OK** (()) or **PLAY** ( ) button to play the recorded programmes. The programmes will be played in the selected order.

- You also can playback the recorded programme in Menu–Record–Recorded Programme. Please refer to 6.5.6
   Playing a Recorded Programme.
- You can playback the programme currently being recorded. For more information, refer to 5.2.5 Recording.
- Certain parts of the programme may blink when playing back a recorded programme in case the recording mode is switched from scramble to descramble or vice versa.

### 6.4 Chase Play

You can watch the programme from the beginning as the rest of the programme is simultaneously being recorded. While recording two channels simultaneously, you can perform TSR (Time Shifted Recording) using the playback control buttons.

Note: You can playback the programme being recorded after it has been recorded for at least 30 seconds.

#### 6.5 Editing Recorded Programmes

- 1. Press the **MENU** ( button.
- Select Record using the ▲/▼ button and press the OK (○) or button.
- Select Recorded Programme using the ▲/▼ button and press the OK ( ) or ▶ button. The recorded programme list appears.

**Note:** The programme being recorded will be added to the recorded programme list after it has been recorded for at least 30 seconds.

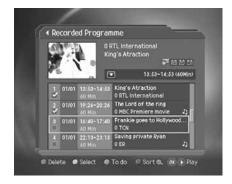

#### 1. Selecting/Unselecting Recorded Programmes

- 1. Select a programme and press the  $\mbox{\bf GREEN}$  button. You can select multiple programmes.
- 2. To unselect the selected programmes, press the **GREEN** button again.

## 2. Deleting Recorded Programmes

- After selecting reserved programmes using the GREEN button, press the RED button.
- Select Yes and press the OK ( ) button to delete the recorded programmes

- If the protect option of the programme is set to Enable, you cannot delete the programme. Please refer to 6.5.4 Changing the Attribute.
- When not using the GREEN button, the file the cursor is located at will be deleted.

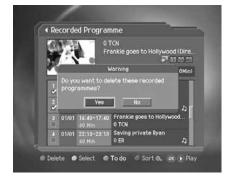

# 6. Recording and Playback

### 3. Editing the Recorded Programme

- Select a programme and press the YELLOW button to edit the recorded programme.
- 2. A pop-up will appear. Select *Edit* and press the **OK** ( ) button.
- You can edit the recorded programme using the following functions

#### Note:

- When selecting multiple programmes, *To do* is inactivated.
- · You can edit recorded TV (Video) channels only.

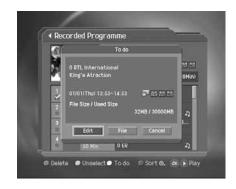

#### Save

You can save the selected recording part as a different file.

Select the starting point using the <a>/-></a> button and press the RECORD (<a>-></a>) button. Select the ending point using the <a>-></a>/-></a> button and press the RECORD (<a>-></a>) button.

Press the **STOP** ( ) button. A pop-up will appear. Select **Save** and press the **OK** ( ) button to save the selected part.

Select *Reset* and press the **OK** ( button to reset the edit.

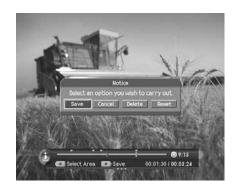

#### **Delete**

You can delete the selected recording part.

Select the starting point using the 
| button and press the RECORD
| button. Select the ending point using the 
| button and press
| button and press
| button and press
| button and press
| button and press

Press the **STOP** ( ) button. A pop-up will appear. Select **Delete** and press the **OK** ( ) button to delete the selected part.

Select *Reset* and press the **OK** ( ) button to reset the edit.

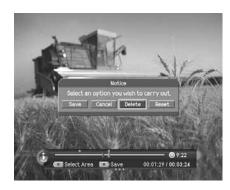

#### Note:

- · You can select several parts simultaneously.
- After selecting the point you want using the ◀/▶ button, you can view the scene of the point you select by pressing the OK (○) button.

#### **GB 40**

#### **Split**

You can split the recorded programme into separate recordings.

Select the point you want to split using the **\( // \)** button and press the **RECORD** ( ) button.

Press the **STOP** ( ) button. A pop-up will appear.

Select **Yes** and press the **OK** ( ) button to split the selected point.

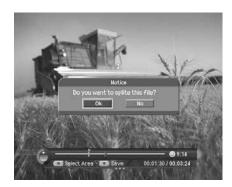

### 4. Changing the Attribute

- Select a programme and press the YELLOW button to change the attribute of the recorded programme.
- 2. A pop-up will appear. Select File and press the OK ( ) button.
- Select Programme in the File using the ▲/▼ button and press the OK ( ) or ▶ button to display a keyboard on the screen. Enter the programme name on the keyboard. Select OK and press the OK ( ) button to complete.
- Select Protect in the File using the ▲ / ▼ button and press the OK (○) or ▶ button to change Enable/Disable. You have to enter a password to change the status from Enable to Disable.
- Select Lock in the File using the ▲/▼ button and press the OK (ⓐ) or ▶ button to change Enable/Disable. You have to enter a password to change the status from Enable to Disable.
- After editing, you have to select Save and press the OK ( button to save your changes.

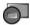

Displayed when the recording is stopped because of an unexpected error.

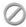

Displayed when the channel is protected from deleting and editing.

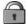

Displayed when the channel is a locked channel.

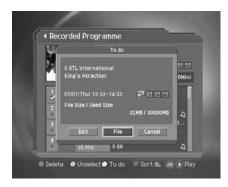

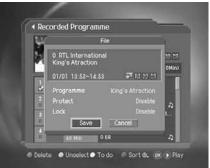

- If the protect option of the programme is set to *Enable*, you cannot delete the programme.
- The default password is 0000. If you have forgotten the password, please contact your local product distributor.
- If the lock option of a programme is configured to *Enable*, you have to enter a password to playback the programme.

# 6. Recording and Playback

### 5. Sorting by Time/Name

Each time you press the **BLUE** button, the sorting order of the recorded programmes change in the following sequence: by descending time, by ascending time, by name.

### 6. Playing Recorded Programmes

- 1. Select programmes you want to playback and press the **OK** ( ) or **PLAY** ( ) button.
- 2. The recorded programme will start to play.

#### 6.6 MP3

You can enjoy the music or edit the MP3 list in Menu-Record-MP3.

- 1. Press the MENU ( button.
- Select Record using the ▲/▼ button and press the OK ( o ) or button
- Select MP3 using the ▲/▼ button and press the OK ( o ) or button. The MP3 list appears.

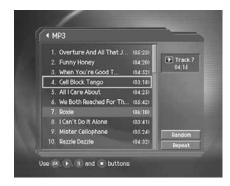

#### 1. Playing MP3

Select the file you wish to playback using the \_\_/\_ button and then press the PLAY (\_\_\_) or OK (\_) button. Press the STOP (\_\_\_) button to stop playing the current file. And press the PAUSE (\_\_\_) button to pause the current file.

#### 2. Downloading MP3 Files

You can download MP3 files stored on the computer via Universal Serial Bus (USB). For more information, refer to 6.11 File Download from PC.

# 6.7 Digital Album

You can view or edit the photos in *Menu-Record-Digital Album*.

- 1. Press the **MENU** ( button.
- Select Record using the ▲/▼ button and press the OK ( o ) or button
- Select *Digital Album* using the ▲/▼ button and press the OK
   or ▶ button. The digital album list appears.

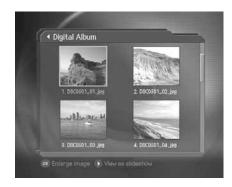

#### 1. Digital Image Browsing

Select a image you wish to browse using the  $\triangle/\sqrt{4/b}$  button and then press the **OK** ( ) button to enlarge the image. Press the **PLAY** ( ) button to view photos as slide show. Move the previous/next screen using the 4/b button.

#### Note:

- Press the **BACK** (\_O) button to thumbnail screen.
- Press the **EXIT** ( ) button to exit the menu and return to the current programme.

### 2. Downloading Photos

You can download photos (only JPEG files) stored on the computer via Universal Serial Bus (USB). For more information, refer to **6.11 File Download from PC**.

# 6. Recording and Playback

#### 6.8 HDD Control

You can check the free space of the hard disk drive and format (erase) the disk drive if necessary.

- 1. Press the MENU ( button.
- Select Record using the ▲/▼ button and press the OK ( o ) or button.
- Select HDD Control using the ▲/▼ button and press the OK
   or ▶ button.
- You can check the free, used, reserved and total space of the HDD.
- Select Format and press the OK ( ) button to remove all the recorded programmes saved on the HDD and initialise the HDD.
- Select Yes when the format confirmation message appears and enter a password to start formatting the HDD.

- The format deletes all the recorded programmes saved on the HDD including TV, radio, MP3s and photos. Formatting does not delete the system files of the product.
- The default password is 0000. If you have forgotten the password, please contact your local product distributor.
- · A certain amount of space is reserved for TSR and PIP.

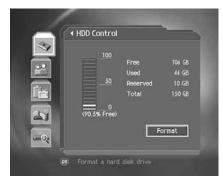

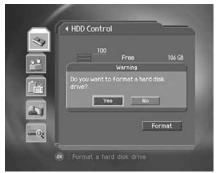

# 6.9 Recording's Start/End Time

You can set the start/end time of recording.

- 1. Press the **MENU** ( button.
- Select *Record* using the ▲/▼ button and press the OK ( o ) or button.
- Select Recording's Start/End Time using the ▲/▼ button and press the OK ( ) or button.
- Select the time using the ▲/▼ button and press the OK (○) button

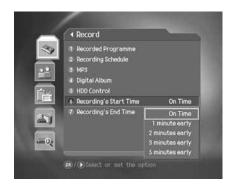

### 6.10 Re-recording

You can re-record the recorded file.

- 1. Press the **RECORD** ( ) button at the point you want to record while playback.
- 2. Press the **STOP** ( ) button to stop recording. A pop-up message will appear. Select **Yes** and press the **OK** ( ) button. Then the recording will stop but the playback will continue.
- 3. To find new recorded files in the play list, press the **PLAY LIST**  $(\begin{center} \blacksquare\end{center})$  button.

# 6. Recording and Playback

### 6.11 File Download from PC

You can enjoy the music and view the photos by downloading the files from your PC with 'Media-e linker' programme. (USB cables used for external HDDs are purchasable.)

Follow the instructions to download files:

- 1. Double-click 'Media eLinker Setup.exe' on the CD-ROM to install the USB driver and application programme. You can also download the setup file from www.humaxdigital.com.
- 2. Connect the USB on the product to the USB on the PC using a USB cable.
- 3. Double-click 'Media eLinker.exe' to start the USB application.

For more information about how to use Media eLinker, refer to the readme file on the CD-ROM.

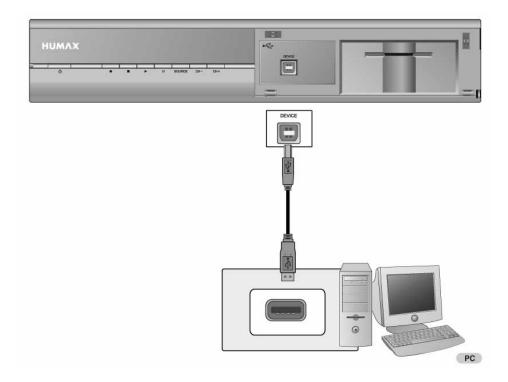

### 7. Channel List

Four types of channel lists are provided for easy and quick channel browsing.

TV The list of all TV channels with two sub-groups: one is sorted by channel number, the other is sorted by channel name (Alphabetical).

Radio The list of all radio channels with two sub-groups: one is sorted by channel number, the other is sorted

by channel name (Alphabetical).

Favourite You can create five favourite lists for quick and easy access to the channels you watch more often.

Using this feature, you can skip the channels you rarely or never watch.

**Playlist** You can move to the playlist to display the recorded programmes.

# 7.1 Displaying and Switching Channel List

You can display the channel list using **LIST** ( button and switch to another channel on the channel list. You can also display the channel list by pressing the **OK** ( ) button.

- Press the LIST ( button while watching a programme to display the channel list.
- Select a channel using the ▲/▼ button and press the OK (□) button to change the channel.
- Enter the channel number directly using the NUMERIC(0-9) buttons to move the cursor to the channel you want. And then press the OK ( button to change to the selected channel.

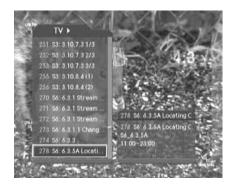

- If there are multiple channels, press the PAGE+/PAGE- ( ) button to move by page.
- Whenever you press the TV/RADIO ( ) button while the channel list is displayed, the channel list will switch between TV and radio channel lists.
- To display scramble icon ( ) in the channel list, select On in MENU-Preferences-Miscellaneous Settings-Option in CH List.

### 7. Channel List

### 7.2 Changing Channel List Group

You can select channel list by group.

- Press the button while the channel list is displayed to view the group list.
- Select a channel group using the ▲/▼ button to display its sub-groups.
- 4. The channel list for the selected sub-group is displayed.

Note: The favourite lists will only appear if you have created them

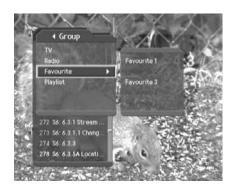

### 7.3 Edit Channel Lists

You can edit all channels or each channel by channel list group.

- 1. Press the MENU ( button.
- Select *Edit Channels* using the ▲/▼ button and press the OK
   or button.
- Select *Edit Channel Lists* using the ▲/▼ button and press the OK ( or ) button.
- 4. You will be prompted to enter the password. Enter the password using **NUMERIC(0-9)** buttons.

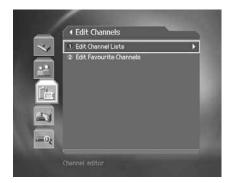

- Press the BACK (\_\_) or ■ button to save the changes and return to the previous menu, press the MENU (\_\_) or EXIT (\_\_) button to exit the menu screen.
- You can easily navigate all menus using the assigned number for each menu. Press MENU-3-1 in oder to select Edit Channel Lists.
- The default password is 0000. If you have forgotten the password, please contact your local product distributor.

### 1. Selecting a Channel Group

You can select the channel list group to edit. TV and radio sub-groups can be selected.

- 1. Press the **OK** ( ) or button in group.
- Select the group using the ▲/▼ button and press the OK (□) button.

#### Note:

- Press the TV/RADIO ((()) button to move to the TV or radio channel list directly.
- To edit Favourite Channel List, move to MENU–Edit Channels–Edit Favourite Channels.

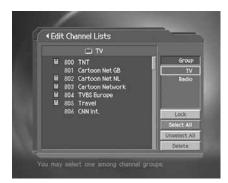

### 2. Deleting Channels

You can delete one or more channels.

- 1. Move the cursor to the channel list using the **4/** button.
- Select a channel using the ▲/▼ button and then press the OK
   button. You can select multiple channels.
- 3. Select *Delete* using the button and press the **OK** ( button.

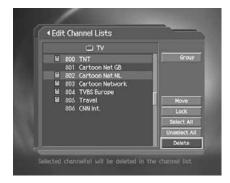

### 3. Moving Channels

You can move one or more channels to location you want, which changes the channel number accordingly.

- 1. Move the cursor to the channel list using the **4/** button.
- 2. Select the channel you want to move and press the **OK** (()) button. You can select multiple channels.
- Select Move using the button and press the OK ( button.
   The selected channel disappears from the channel list temporarily.
- Move the cursor to the destination in the channel list using the \( \rightarrow \) button and press the OK ( ) button.
- 5. The selected channel(s) is moved to the selected location in given order.

Note: The move function may not be supported.

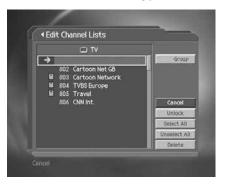

# 7. Channel List

### 4. Locking/Unlocking Channels

You can lock or unlock one or more channels.

- 1. Move the cursor to the channel list using the **4/** button.
- Select a channel using the ▲/▼ button and then press the OK
   button. You can select multiple channels.
- 3. Select *Lock* using the ▶ button and press the **OK** ( ▶ button.

#### Note:

- When the locked channel(s) is selected or all channels are locked, *Lock* is switched to *Unlock*. When you select *Unlock* and press the **OK** ( ) button, locked channel is switched to an unlocked channel.
- Enter the password using the NUMERIC(0-9) buttons to watch locked channels.
- The default password is 0000. If you have forgotten the password, please contact your local product distributor.

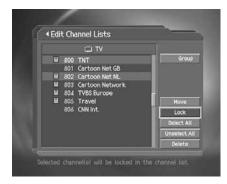

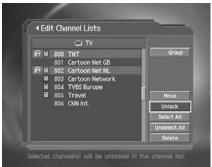

### 5. Selecting/Unselecting All Channels

You can select or unselect all channels together.

- 1. Select **Select All** and press the **OK** ( ) button to select all channels.
- 2. Select *Unselect All* and press the **OK** ( ) button to unselect all the selected channels.

### 7.4 Edit Favourite Channels

You can edit favourite channel or favourite channel list.

- 1. Press the **MENU** ( button.
- Select *Edit Channels* using the ▲/▼ button and press the OK (⑤) or ▶ button.
- Select Edit Favourite Channels using the ▲/▼ button and press the OK ( ) or ▶ button.
- You will be prompted to select a favourite group. Select a favourite group to edit using the ▲/▼ button and press the OK
   button.

#### Note:

- You can easily navigate all menu items using the assigned number for each menu. Press MENU-3-2 in order to select Edit Favourite Channels.

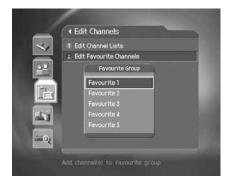

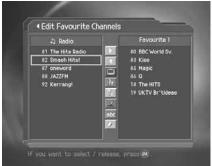

The buttons for editing the favourite channel list are described in the following table.

| <b> </b> | Add          | Adds favourite channel.                                          |
|----------|--------------|------------------------------------------------------------------|
| <b>4</b> | Remove       | Removes from the favourite channel.                              |
| 7        | TV/RADIO     | Switches between TV and radio channel list.                      |
| le le    | Fav.Group    | Changes favourite channel list group.                            |
| 25       | Move         | Changes the order of channels within the favourite channel list. |
|          | Rename       | Renames the name of favourite channel list.                      |
| abc      | Sort         | Sorts channels by number or name in all TV/radio channel list.   |
| In the   | Unselect All | Unselects all selected channels.                                 |

# 7. Channel List

### 1. Adding/Removing Favourite Channels

You can add favourite channel(s) to a specific favourite channel list or remove the added favourite channel(s) from the list.

- 1. Select favourite group using 🔃 .
- 2. Select the channel(s) in all TV/radio channel list and press \textbf{\subset} to add favourite channel(s).
- 3. Select the channel(s) in favourite channel list and press to remove favourite channel(s).

Note: You can switch between TV and radio channel list using TV/RADIO ( ) button or ].

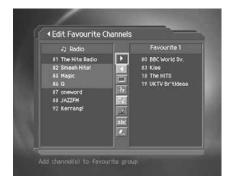

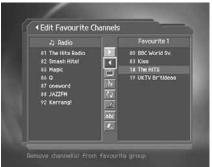

### 2. Moving Favourite Channels

You can change the order of favourite channel(s) in the favourite channel list.

- 1. Select favourite group using 🔝 .
- 2. Select the channel(s) to move within the favourite channel list and press the **OK** ( ) button.
- 3. Select and press the **OK** (a) button.
- Move the cursor to the location you want using the ▲/▼ button and press the OK ((□)) button.
- 5. The selected channel(s) is moved to the location you selected.

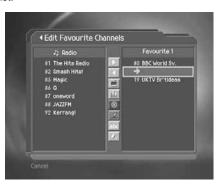

# 3. Renaming Favourite Channel List

You can rename favourite channel list.

- 2. Select and press the **OK** button.
- 3. Enter favourite channel list name using the keyboard displayed on the screen.
- When finishing entering favourite channel list name, select OK and press the OK ( ) button.

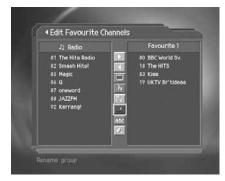

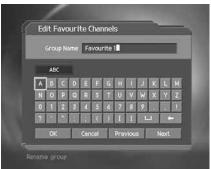

### 7. Channel List

### 4. Additional Features

Additional features provides many useful functions.

#### Changing between TV and radio channel list

You can add not only TV channel(s) but also radio channel(s) to favourite channel list. Press not switch all channel list into TV or radio channels.

Note: You can also change to TV or radio channel by pressing TV/RADIO ( ) button on the remote control.

#### Selecting Favourite channel list

You can select favourite channel list to edit. Press  $\mathbb{Z}$  to display favourite channel list. Then select the channel list using the  $\triangle/\nabla$  button and press the **OK** ( ) button.

#### Sorting a channel list

You can sort all TV or radio channel lists by channel number or name for easy favourite channel searching. If channel lists are sorted by channel number, by name. Or, if channel lists are sorted by channel name, by name. Or, if channel lists are sorted by channel name, by number.

#### Unselect all the selected channels

Press to unselect all the selected channels.

### 8. Programme Guide

The programme guide displays programme information about each channel, based on the date and time. You can also schedule your recording using the information given.

Note: Press the BACK (\_\_O), EXIT (\_\_) or GUIDE (\_\_O) button to exit the guide screen.

### 8.1 Viewing Programme Guide Information

You can view programme information for all channels.

- 1. Press the GUIDE ( button.
- Move to previous /next programme within the same channel using the ◀/▶ button.
- Move back 2 hours or move 2 hours ahead within the same channel using the FAST REWIND ( ) or FAST FORWARD ( ) button.
- 4. Move to another channel using the \_/w button. If there are multiple channels, use the PAGE+/PAGE- (\_\_O/\_\_) button to move to channels by page. Also, you can enter the channel number using the NUMERIC(0-9) buttons on the remote control to move to the channel directly.
- Select a programme and press the **OK** ( ) button. Then you can
  watch the programme if it is on air or reserve it if it is the future
  programme.
- Press the i ( ) button in the selected programme to view the detailed information (if available) of the selected programme.

#### 1. Viewing Guide Information by Channel List Groups

You can view programme information of the selected channel list by groups.

- 1. Press the **GUIDE** ( button.
- 2. Press the **RED** button to display the channel list group.
- Select a channel list group using the ▲/▼ button.
- Move the cursor to the sub-group using the button, select a sub-group using the ▲/▼ button and then press the OK (⑤) button. The programme guide for the selected channel list is displayed.

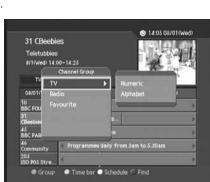

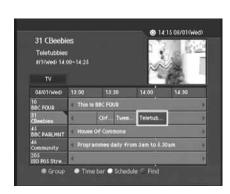

# 8. Programme Guide

#### 2. Viewing Programme Information Using Time Bar

You can quickly search the time zone using the time bar.

- 1. Press the **GUIDE** (TO) button.
- 2. Press the GREEN button to display time bar.
- You can also use the FAST REWIND ( ) and FAST FORWARD ( ) buttons on the remote control.
- 5. Each button functions as follows.

**Now** Moves to the current programme where the cursor is located.

- Moves back to the previous programme or 30 minutes before.
- Moves forwards to the next programme or 30 minutes ahead.
- ← Moves back to 2 hours before.
- Moves forwards to 2 hours ahead.
- Day Moves back to one day before.
- **Day** Moves forwards to one day ahead.
- 6. Select button and press the **OK** ( button to exit the time bar.

### 3. Scheduling Recording

You can automatically schedule recording in the scheduled programme and pressing the **OK** ( ) button.

Select the programme and press the **OK** ( ) button to complete reservation. This icon will be displayed. Press the **OK** ( ) button again to cancel reservation.

**Note:** The default password is **0000**. If you have forgotten the password, please contact your local product distributor.

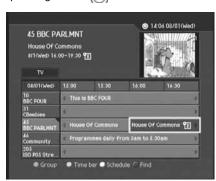

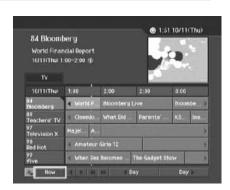

#### 8.2 Finding a Programme

You can sufficiently find the programme you want by programme name or genre.

- 1. Press the **GUIDE** ( button.
- 2. Press the BLUE button.
- Enter the programme name directly using the keyboard displayed on the screen.
- When entering programme name is complete, select *Find* and press the **OK** ((a)) button.

#### Note:

- Select the ▲/▼/﴿/) button and then press the OK ( button to enter the programme name on the keyboard screen.
- If you select *Previous* or *Next* on the keyboard displayed on the screen and press the **OK** ( ) button, the keyboard layout is switched.
- Select By Genre and press the OK ( ) button to search programme by genre.
- Select the genre using the ▲/▼/◀/▶ button and press the OK
   button.
- 7. If you select a programme from Found Programme List screen and press the OK ( ) button, you can watch the programme if it is on air or reserve it if it is the future programme. If you want to find another programmes, press the BLUE button to display the keyboard screen.

- Each time you press the OPT+ ( button, the sorting order of the found programmes change in the following sequence: by channel, by descending time, by ascending time.
- Found Programme List may differ depending on the provided programme information.

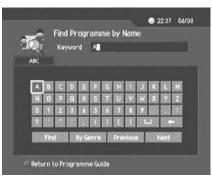

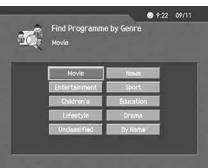

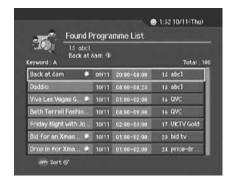

# 8. Programme Guide

# 8.3 Viewing Reserved Programme

You can add or edit recording-reserved programmes using the schedule screen.

- 1. Press the **GUIDE** (TO) button.
- 2. Press the YELLOW button.

**Note:** For more information about how to add or edit a reservation, refer to **6.2 Recording Schedule**.

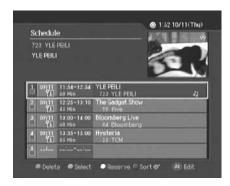

#### 9. Preferences

You can set censorship and all other items suitable for your environment.

#### Note:

- Press the BACK (\_\_\_) or ◀ button to save the changes and return to the previous menu.
   Press the MENU (\_\_\_) or EXIT (\_\_\_) button to exit from the menu screen.
- You can easily select all menu items using the assigned number for each menu.

#### 9.1 Parental Control

You can set parental control for each programme and change the password.

- 1. Press the **MENU** ( button.
- Select *Preferences* using the ▲/▼ button and press the OK
   or button.
- Select Parental Control using the ▲/▼ button and press the OK ( or ) button.
- When prompting message is displayed to ask password, enter the password using the NUMERIC(0-9) buttons.

**Note:** The default password is **0000**. If you have forgotten the password, please contact your local product distributor.

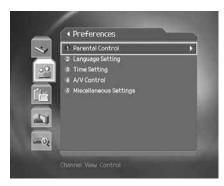

#### 1. Censorship Classification

Censorship Classification allows you to block programmes according to the age level you have set.

- Select Censorship Classification using the ▲/▼ button and press the OK (ⓐ) or ▶ button.
- Select the required age level using the ▲/▼ button and press the OK (⑤) or ▶ button.

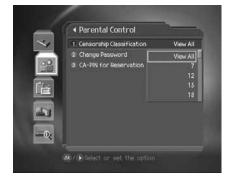

- You have to enter the password to watch the programme which is blocked by the age level.
- The default password is 0000. If you have forgotten the password, please contact your local product distributor.

#### 9. Preferences

### 2. Change Password

You can change the current password.

- Select Change Password using the ▲/▼ button and press the OK (⑤) or ▶ button.
- Enter New Password using the NUMERIC(0-9) buttons, select OK and press the OK ( ) button.
- Enter the new password again to confirm Verify Password and select OK and press the OK ( ) button.

**Note:** The default password is **0000**. If you have forgotten the password, please contact your local product distributor.

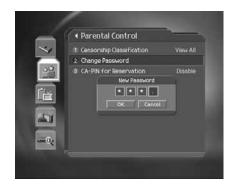

### 3. CA-PIN for Reservation

You can set the CA-PIN that is automatically entered when the reserved recording starts.

- 1. Select *CA-PIN for Reservation* using the ▲/▼ button.
- 2. Select *Enable/Disable* using the **OK** ( ) or button.
- When you have selected *Enable*, enter the *CA-PIN* using the NUMERIC(0-9) buttons.

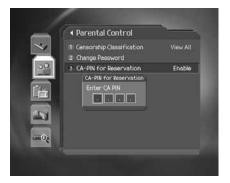

### 9.2 Language Setting

- 1. Press the MENU ( button.
- Select *Preferences* using the ▲/▼ button and press the OK
   or button.
- Select Language Setting using the ▲/▼ button and press the OK ( o ) or button.

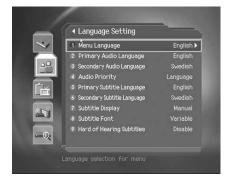

### 1. Menu Language

You can set the language for menu.

- 1. Select *Menu Language* using the ▲/▼ button and press the **OK** (ⓐ) or ▶ button.
- 2. Select a language using the ▲/▼ button and press the **OK** (ⓐ) button.

### 2. Primary Audio/Subtitle Language

You can set the primary language for audio and subtitle.

- 1. Select *Primary Audio/Subtitle Language* using the ▲/▼ button and press the **OK** ( or button.
- 2. Select a language using the ▲/▼ button and press the **OK** ( button.

### 3. Secondary Audio/Subtitle Language

You can set the secondary language for audio and subtitle.

- Select Secondary Audio/Subtitle Language using the ▲/▼ button and press the OK ( ) or ▶ button.
- 2. Select a language using the ▲/▼ button and press the **OK** ( button.

#### 4. Audio Priority

You can select the priority of audio.

- Select Audio Priority using the ▲/▼ button.
- 2. Select from Language and Dolby Digital using the OK ( ) or button.

**Language** You can watch programme in the selected language.

Dolby Digital You can listen to audio in Dolby Digital mode. When Dolby Digital is selected, the audio

language cannot be changed.

**Note:** You can choose the Dolby Digital audio stream whenever possible by selecting **Dolby Digital** in **Audio Priority**.

### 5. Subtitle Display

You can select to display the subtitle automatically or not.

- Select Subtitle Display using the ▲/▼ button.
- 2. Select from Auto and Manual using the OK ( ) or button.

Auto Subtitles are displayed automatically in the predefined subtitle language.

**Manual** Subtitles are displayed in the language when you select the subtitle language by pressing the

**SUBTITLE** ( button on the remote control.

### 9. Preferences

### 6. Subtitle Font

You can select the subtitle font .

- Select Subtitle Font using the ▲/▼ button.
- 2. Select from Variable and Fixed using the OK ( ) or button.

Variable Uses the horizontally variable subtitle font.

Fixed Uses the fixed subtitle font.

### 7. Hard of Hearing Subtitles

You can set whether or not to use the hard of hearing subtitles.

- 1. Select *Hard of Hearing Subtitles* using the ▲/▼ button and press the **OK** ( or button.
- 2. Select *Enable/Disable* using the **OK** ( ) or ▶ button.

### 9.3 Time Setting

You can specify the current time and Power On/Off time.

- 1. Press the MENU ( button.
- 2. Select **Preferences** using the  $\blacktriangle/\blacktriangledown$  button and press the **OK**  $\bigcirc$  or  $\blacktriangleright$  button.
- 3. Select *Time Setting* using the  $\blacktriangle/\blacktriangledown$  button and press the **OK** ( ) or  $\blacktriangleright$  button.

### 1. GMT Offset

You can set the GMT offset for the current time.

- Select GMT Offset using the ▲/▼ button and press the OK (○) or ▶ button.
- Select your GMT offset using the ▲/▼ button and press the OK
   or ▶ button. GMT is changed by 30 minutes to 1 hour.

**Note:** The current time is set automatically whenever GMT offset changes.

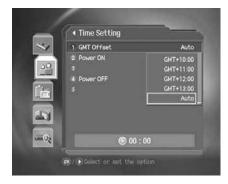

### 2. Power On

You can set the time when the product is automatically powered on.

- Select *Power ON* using the ▲/▼ button.
- 2. Select *Enable/Disable* using the **OK** (○) or ▶ button.

**Enable** Uses Power On and sets the Power On time.

Disable Does not use Power On.

When you have selected *Enable*, enter *Channel No.* and *Time* using the NUMERIC(0-9) buttons and select *OK* and press the OK ( ) button.

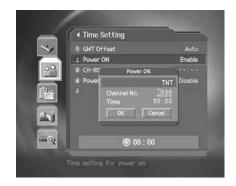

### 3. Power Off

You can set the time when the product is automatically powered off.

- Select Power OFF using the ▲/▼ button.
- 2. Select *Enable/Disable* using the **OK** (்) or ▶ button.

**Enable** Uses Power Off and sets the Power Off time.

Disable Does not use Power Off.

3. When you have selected *Enable*, enter *Time* using the **NUMERIC(0-9)** buttons, select *OK* and press the *OK* (((a)) button.

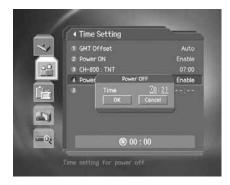

- Once Power On/Off is specified, it is repeated everyday.
- You can set the time when the product is automatically powered on/off overlapped with a recording schedule.

### 9. Preferences

### 9.4 A/V Control

You can set the audio or video output control.

- 1. Press the **MENU** ( button.
- Select Preferences using the ▲/▼ button and press the OK ( or b button.
- Select A/V Control using the ▲/▼ button and press the OK (○) or ▶ button.

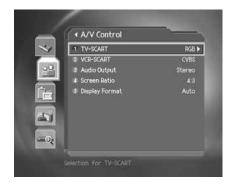

### 1. TV-SCART

You can set the TV SCART output.

- Select TV-SCART using the ▲/▼ button and press the OK ( ) or ▶ button.
- 2. Select an option among CVBS, RGB and S-Video using the ▲/▼ button and press the OK ( or button.

### 2. VCR-SCART

You can set the VCR SCART output.

- 1. Select *VCR-SCART* using the ▲/▼ button.
- 2. Select from CVBS and S-Video using the OK ( ) or button.

#### 3. Audio Output

You can set the the audio output.

- Select Audio Output using the ▲/▼ button.
- 2. Select from **Stereo** and **Mono** using the **OK** ( or button.

### 4. Screen Ratio

You can set the aspect ratio of your TV.

- 1. Select **Screen Ratio** using the ▲/▼ button.
- 2. Select from 4:3 and 16:9 using the OK ( ) or button.

### 5. Display Format

You can select the display format according to the TV screen ratio.

- Select *Display Format* using the ▲/▼ button and press the **OK** (○) or ▶ button.
- If the screen ratio is set to 16:9, you can select an option among Auto, Pillar Box and Full Mode using the ▲/▼ button and press the OK ( ) button.

### 9.5 Miscellaneous Settings

- 1. Press the MENU ( button.
- Select Preferences using the ▲/▼ button and press the OK (□) or ▶ button.
- Select *Miscellaneous Settings* using the ▲/▼ button and press the OK ( ) or button.

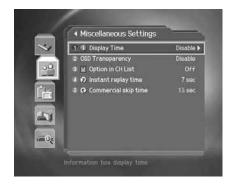

#### 1. i-Plate Display Time

You can set the duration of the information box to be displayed.

- 1. Select *i-Plate Display Time* using the ▲/▼ button and press the **OK** (்) or ▶ button.
- 2. Select a value between 1 ~ 20 seconds using the ▲/▼ button and press the **OK** ( or button.

Note: When it is set to Disable, the i-plate will not be displayed when the channel is switched.

#### 2. OSD Transparency

You can set the transparency of On Screen Display.

- 1. Select *OSD Transparency* using the ▲/▼ button and press the **OK** (ⓐ) or ▶ button.
- 2. Select an option among *Disable*, 25, 50 and 75 using the ▲/▼ button and press the **OK** ( or button.

Disable Fully opaque screen

**25**, **50**, **75** The bigger the number, the more transparent the screen.

### 9. Preferences

### 3. Option in Channel List

You can set whether or not to display the scrambled icon in channel list.

- 1. Select **Option in CH List** using the  $\triangle/\nabla$  button.
- 2. Select *On/Off* using the **OK** ( or button.
  - On Scramble icon is displayed in the channel list.
  - Off Scramble icon disappears from the channel list.

### 4. Instant Replay Time

You can make the current programme go back 7, 15 or 30 seconds.

- 1. Select *Instant replay time* using the ▲/▼ button and press the **OK** ( o ) or button.
- 2. Select an option among 7, 15 and 30 using the  $\triangle/\nabla$  button and press the OK  $\bigcirc$  button.

### 5. Commercial Skip Time

You can skip 15,30 or 60 seconds of the unwanted scenes.

- 1. Select *Commercial skip time* using the ▲/▼ button and press the **OK** (்) or ▶ button.
- 2. Select an option among 15, 30 and 60 using the  $\triangle/\nabla$  button and press the OK ( $\bigcirc$ ) button.

### 10. Installation

This chapter describes how to search for channels and other series of procedures.

#### Note:

- Press the BACK (\_\_) or ■ button to save the changes and return to the previous menu.
   Press the MENU (\_\_) or EXIT (\_\_) button to exit from the menu screen.
- You can easily select all menu items using the assigned number for each menu.

#### 10.1 Automatic Search

Having the product connected to the cable and TV, you can perform automatic search without any additional information necessary.

- 1. Press the MENU ( button.
- Select *Installation* using the ▲/▼ button and press the OK (○) or ▶ button.
- Select Automatic Search using the ▲/▼ button and press the OK ( o ) or button.
- 4. Automatic channel search begins.

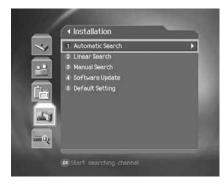

#### 10.2 Linear Search

You can search channels by defining the frequency range and other parameters. If you want to search for several channels only, use the linear search instead of manual search.

- 1. Press the **MENU** ( button.
- Select *Installation* using the ▲/▼ button and press the OK (○) or ▶ button.
- Select *Linear Search* using the ▲/▼ button and press the OK
   or button.
- 4. Enter the values for Start Frequency, End Frequency, Step, Network Search and Append Symbol Rate.

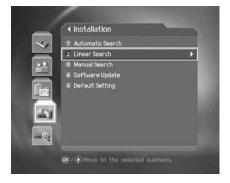

# 10. Installation

### 1. Start/Stop Frequency

Select *Start/Stop Frequency* using the \(\sigma\) button and press the **OK** or \(\sigma\) button. Enter the frequency using the **NUMERIC(0-9)** buttons.

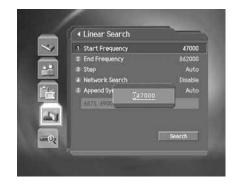

### 2. Step

- Select Step using the ▲/▼ button and press the OK ( o ) or button
- Select the range of frequency to be increased by each step when activating channel search using the ▲/▼ button and press the OK (⑤) or ▶ button. Select *User Define* to enter the value directly. If you do not know the value, select *Auto*.

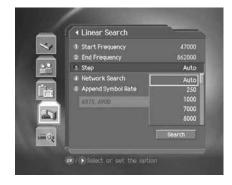

### 3. Network Search

- 1. Select *Network Search* using the ▲/▼ button and press the **OK** (ⓐ) or ▶ button.
- Select Enable/Disable using the ▲/▼ button and press the OK(○) or ▶ button.

### 4. Append Symbol Rate

- Select Append Symbol Rate using the ▲/▼ button and press the OK (♠) or ▶ button.
- Select a symbol rate using the ▲/▼ button and press the OK
   and button. Select *User Define* to enter the value directly.
- To delete all entered symbol rates, select Clear All using the 
   ▲/▼ button and press the OK ( ) button.

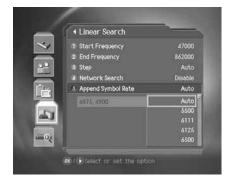

### 10.3 Manual Search

You can search channels manually using the search parameters.

- 1. Press the MENU ( button.
- Select *Installation* using the ▲/▼ button and press the OK (□) or ▶ button.
- Select *Manual Search* using the ▲/▼ button and press the OK (⑤) or ▶ button.

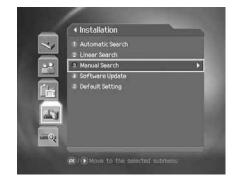

### 1. Frequency

- Select Frequency using the ▲/▼ button and press the OK (○) or ▶ button.
- Select the frequency using the ▲/▼ button and press the OK
   and button. Select User Define to enter the value directly.

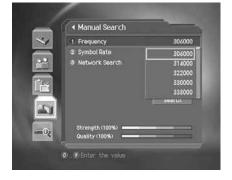

# 10. Installation

# 2. Symbol Rate

- Select Symbol Rate using the ▲/▼ button and press the OK
   or ▶ button.
- Select the symbol rate using the ▲/▼ button and press the OK
   and ▶ button. Select *User Define* to enter the value directly.

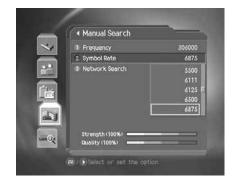

### 3. Network Search

- Select Network Search using the ▲/▼ button and press the OK
   or button.
- Select *Enable/Disable* using the ▲/▼ button and press the OK
   or ▶ button.

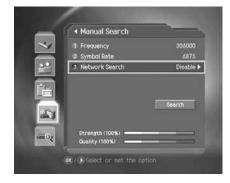

### 10.4 Search

- Select Search and press the OK ( ) button to activate channel search
- 2. Wait until channels search is completed. This may take a few minutes.
- 3. The cursor is located at **Stop** during channel search. If you press the **OK** ( ) button while performing channel search, the operation will stop and only the channels found so far will be displayed. Reset the settings and activate channel search again if necessary.
- 4. You can delete unnecessary channels from the searched channels. Select the channels to delete and press the OK ( ) button. Then select *Delete* and press the OK ( ) button. To delete all channels, select *Select All* to select all channels, select *Delete* and press the OK button.

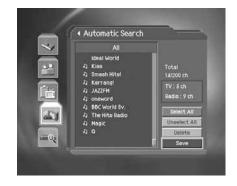

5. When completing channel search and deleting unnecessary channels, select *Save* and press the **OK** ( ) button to save the results.

### 10. Installation

### 10.5 Default Setting

Default setting restores the product to the default settings.

**Warning:** Please note that once you perform default setting, all data such as channel list and user configured data are deleted, no information on the HDD will be lost.

1. Press the **MENU** ( button.

Chapter 3. Installation Wizard.

- Select *Installation* using the ▲/▼ button and press the OK (○) or ▶ button.
- 3. Enter the password using the NUMERIC(0-9) buttons.
- Select *Default Setting* using the ▲/▼ button and press the OK
   or button.
- Select Yes and press the OK ( ) button to restore all setting to factory default.
  - Select *No* and press the **OK** ( or **BACK** ( button to return to the previous menu.
- Confirm again to start loading default setting. Enter the password using the NUMERIC(0-9) buttons to perform restoring.
- 7. When completing the default setting, press the **OK** ( ) button to automatically run the installation wizard. For detailed information about the installation wizard, refer to

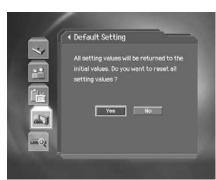

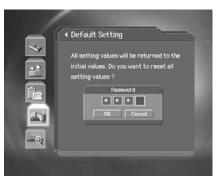

**Note:** The default password is **0000**. If you have forgotten the password, please contact your local product distributor.

### 11. Software Update

In order to maintain proper performance of the product, it is essential to have the most up-to-date software. Visit the Humax website to check the latest news and newly released software versions.

http://www.humaxdigital.com.

It is recommended that you periodically check for the availability of software update.

### 11.1 OTA (Over the Air)

OTA, an abbreviation of Over-the-Air, is a standard for the transmission of software through a broadcast system.

The manufacturers reserve the right to decide when and where an update is made available. The new software version is then downloaded via cable. The software update via cable will only occur under the following circumstances.

1. The equipment should have appropriate loader software.

**Caution:** Please note that if normal loader software is not equipped, the product may not be updated or operate properly after software update.

2. The manufacturer transmits the software via cable. The new version of the software is generally detected automatically.

#### Caution:

- Please be careful to keep the power on and the power cord plugged in during software update. If the power is off during software update, fatal damage may be caused to the product.
- Please be careful not to pull out the signal line (co-axial cable) during software update. Update may be interrupted and the product may not operate.

#### Note:

- Other functions will not activate while software update takes place.
- It may take 5 ~10 minutes to update software.
- · Scheduling operation cannot work during software update.

### 1. If new software is found when powering on

- 1. A message will be displayed to notify that new software is found.
- 2. Select Yes and press the OK ( button to update the software.
- 3. Starts downloading new software. Please wait until the update is completed.
- 4. When completing the software update, the equipment is automatically powered off and on again.

### 11. Software Update

### 11.2 Updating Software from Menu

- 1. Press the MENU ( button.
- Select *Installation* using the ▲/▼ button and press the OK (□) or ▶ button.
- 3. Enter the password using the NUMERIC(0-9) buttons.
- Select Software Update using the ▲/▼ button and press the OK ( ) or ▶ button.

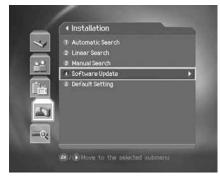

**Note:** The default password is **0000**. If you have forgotten the password, please contact your local product distributor.

### 1. Automatic Update

You can update software automatically.

- Select Automatic Update using the ▲/▼ button and press the OK ( ) or ▶ button.
- Automatically search for new software. Select Cancel and press the OK ( ) button to finish search.
- When detecting software update, the following result is displayed.
   If new software is not found by automatic update, use manual update.
- Select Yes and press the OK ( button to start updating.
   Select No and press the OK ( button to return to the previous menu without updating.
- 5. When completing the software update, the product is automatically powered off and on again.

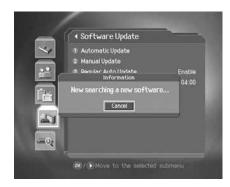

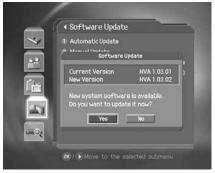

### 2. Manual Update

You can perform manual update using know MUX information.

- Select *Manual Update* using the ▲/▼ button and press the OK
   or ▶ button.
- Select Frequency using the ▲/▼ button and press the OK (○) or ▶ button. Select the frequency using the ▲/▼ button and press the OK or ▶ button. Select User Define to enter the value directly.
- Select Symbol Rate using the ▲/▼ button and press the OK
   (⑤) or ▶ button. Select the frequency using the ▲/▼ button and press the OK or ▶ button. Select User Define to enter the value directly
- 4. Select **Search** and press the **OK** ( ) button to search software.
- 5. Existing new software will show. If new software does not exist, press the **OK** ((a)) button to return to the manual update menu.
- Select Yes and press the OK ( ) button to start updating. Select No and press the OK ( ) button to return to the previous menu.
- 7. Performs software update. Please wait until it is completed.
- 8. When completing the software update, the product is automatically powered off and on again.

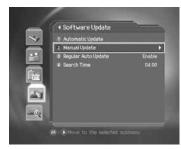

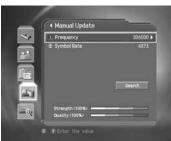

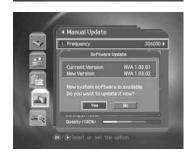

### 11. Software Update

### 3. Regular Auto Update and Search Time

You can specify the regular auto update and search time. Regular auto update is started in standby mode.

- Select Regular Auto Update using the ▲/▼ button and press the OK ( ) or ▶ button.
- Select *Enable/Disable* and press the **OK** ((()) button to set or unset the search time automatically.
- When selecting *Enable*, set *Search Time* using the NUMERIC(0-9) buttons and select *OK* and press the OK (a) button.
- If you wish to cancel the entered time, select *Cancel* and press the OK ( ) button.

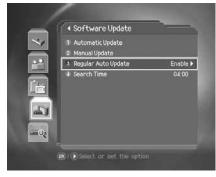

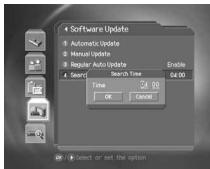

### 11.3 Software Update from PC

You can connect your product to the PC directly and update your software by transferring the new software from the PC. Follow these steps to download new software from PC to this product.

- 1. Download the new software file equivalent for this product model from our website(http://www.humaxdigital.com).
- 2. Download and install the download tool from our website.
- 3. Connect your PC to this product with an RS-232C serial cable.
- 4. Execute the installed download tool and follow the instructions provided.
- 5. Power On/Off to start operating.

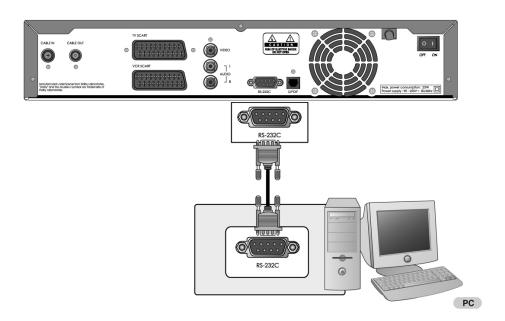

## 12. System

You can view all system information, signal detection and Conditional Access.

- 1. Press the **MENU** ( button.
- Select System using the ▲/▼ button and press the OK ( o ) or ▶ button

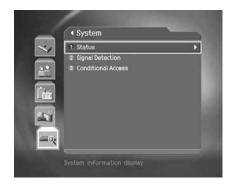

### 12.1 Status

You can view system information.

Select Status using the  $\blacktriangle/\blacktriangledown$  button and press the OK  $\bigcirc$  or  $\blacktriangleright$  button.

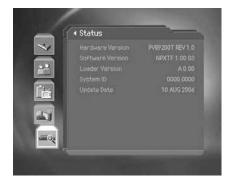

### 12.2 Signal Detection

You can view the signal strength and signal quality of the channel that is currently on AV.

Select  $\it Signal\ Detection$  using the  $$\triangle/$v$  button and press the OK ( ) or  $$\triangleright$$  button.

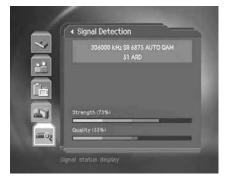

### **12.3 Conditional Access**

You can view the current status of the Conditional Access.

You can view the current status of the conditional access. Select **Conditional Access** using the ▲/▼ button and press the **OK** ( o ) or button

1. Subscription Status

5. Maturity Rating

2. Event Status

6. Messages

3. Purse Balance

7. About Conax CA

4. Change CA PIN

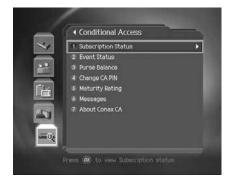

## 13. Games

Provides various games for user's entertainment.

- 1. Press the **GAME** ( button.
- 2. According to the instruction displayed on screen, you can enjoy the game using the  $\triangle/\sqrt{4/b}$  and **OK** ( $\bigcirc$ ) button.

Note: Press the EXIT  $(\bigcirc)$  or BACK  $(\bigcirc)$  button to exit the game.

## 14. Menu Map

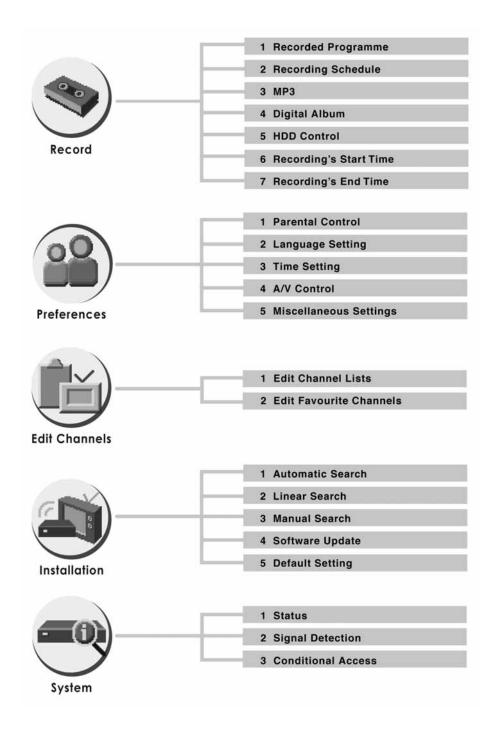

### 15. Trouble Shooting

### 15.1 Trouble Shooting

Before contacting your local service centre, please read the tips below carefully. If the problem persists after completing the following procedure, please contact your local product distributor or service centre for further instructions.

#### 1. No message displayed on the front panel. (The product will not switch on.)

- · Check the main power cable and make sure it is plugged into a suitable power outlet.
- Check that the mains supply is switched on.
- · Check that the power switch is on at the rear of the product. (where applicable)
- · Connect the power cable to a different power outlet.

#### 2. No picture on TV set

- · Make sure that the product is powered on and in operation mode. (Press the STANDBY button)
- Make sure that the AV cable is firmly connected to the TV.
- Make sure that the cable is properly connected to the product.
- · Be sure to activate channel search.
- · Check the brightness level of the TV.
- · Check if the channel is currently on air. Contact the broadcaster to ensure that the channel is running.
- · Press the SOURCE button if the product is in external input mode.

### 3. No or poor sound

- · Check that your AV cable is connected correctly.
- · Check the volume levels of your TV set and the product.
- · Check if the product or TV is on mute.
- · Check audio type or soundtrack option in the AV menu.

### 4. Remote control does not operate.

- To control the product, the top end of the remote control should point directly towards the receiving part of the product.
- Remove and reinsert the batteries in the remote control.
- Replace the batteries in the remote control for a new set.

### 5. Cannot make reservations.

- · Check that no previous reservations are conflicting with the new reservation.
- Check that the product is switched on at the time of the reservation.

#### 6. No password information is given.

· The default password is always 0000.

### 7. Channel search does not work.

· Check that your cable is connected correctly.

#### 8. Cannot update new software.

 You can get an update. If the product does not show a message requesting update, that means no software is available.

#### 9. Cannot watch scrambled channels.

- Check that you have the appropriate Smartcard or CI-Module. Reinsert the Smartcard or CI-Module and make sure it initializes correctly.
- · Check in the menu that the product is detecting the Smartcard or CI-Module.
- · Check in the menu that you have a valid and working subscription to the channels you wish to view.
- · Ensure that the Smartcard or CI-Module is not damaged.

#### 10.Cannot watch pay channels.

- · Check in the menu that you have a valid and working subscription to the channels you wish to view.
- · Contact your network operator for more information.

#### 11. Cannot record progammes.

- · The hard disk is full. Delete unnecessary programmes and make space for new recording.
- Check if recording is overlapped with another channel. Stop the current recording or wait until the recording is finished.

#### 12. Cannot operate the TSR.

- The TSR may not be available during the recording. Wait until the recording is finished.
- · Delete unnecessary programmes and make space for new recording.

#### 13. The product makes a humming noise.

• The noise is from the fan; the hard disk is operating normally. This kind of noise is inevitable but seldomly noticeable.

### 14.Cannot playback.

- To play back the recorded file of a scrambled channel, use the Smartcard. In case it has been a long time since you last recorded, this may not work. Contact the product distributor.
- The signal during the recording may be weak or the hard disk too full.

### 15. Cannot change channel while recording.

· Certain channels may not be changed due to restriction of the tuner type.

## 15. Trouble Shooting

## 15.2 Error Message

| Error message                              | Possible causes                                     | What to do                                                                                                    |
|--------------------------------------------|-----------------------------------------------------|----------------------------------------------------------------------------------------------------|
| No or bad signal                           | The cable is not connected.                         | Make sure the cable is connected correctly.                                                                                             |
|                                            | The cable may be damaged or defective.              | Exchange the cable.                                                                                                    |
|                                            | The channel is not broadcasting.                    |                                                                                                    |
| The channel is scrambled or not available. | The channel has signal, but no video.               | Confirm if the channel is currently on air.                                                                                             |
|                                            | The channel is deleted by the broadcasting company. |                                                                                                    |
|                                            | The channel is for data broadcasting.               |                                                                                                    |
| The audio is not available.                | The channel has signal, but no audio.               | Press the <b>SOUNDTRACK</b> button to confirm if the channel has audio.                                                                 |
| No access                                  | No subscription to this channel.                    | Make sure you are subscribed to the channel.                                                                                            |
|                                            | No authorization.                                   | If the product has been turned off for a long time (standby or power off), please wait for authorization. It may take up to 60 minutes. |
| No card inserted.                          | Smartcard is not inserted.                          | Insert Smartcard.                                                                                                    |
| Incorrect card                             | Wrong Smartcard is inserted.                        | Insert appropriate Smartcard.                                                                                                    |
|                                            | Smartcard is not inserted correctly.                | Pull out the Smartcard and reinsert it.                                                                                                 |
|                                            | Smartcard is broken.                                | Replace the Smartcard.                                                                                                    |

## 16. Specification

| Tuner & Channel                    |                                                          |  |  |
|------------------------------------|----------------------------------------------------------|--|--|
| Input Connector                    | IEC 169-2 female                                         |  |  |
| Frequency Range                    | 47MHz to 862MHz                                          |  |  |
| Input Impedance                    | 75 Ω                                                     |  |  |
| Signal Level                       | -13 to +15dBmV                                           |  |  |
| Demodulation                       | QAM                                                      |  |  |
| Input Symbol Rate                  | 1.5-7Ms/s                                                |  |  |
| Constellation                      | 16-QAM, 32-QAM, 64-QAM, 128-QAM, 256-QAM                 |  |  |
| MPEG Transport Stream A/V Decoding |                                                          |  |  |
| Transport Stream                   | MPEG-2 ISO/IEC 13818                                     |  |  |
| Profile Level                      | MPEG2 MP@ML                                              |  |  |
| Input Rate                         | 15 Mbit/s Max                                            |  |  |
| Aspect Ratio                       | 4:3, 16:9                                                |  |  |
| Video Resolution                   | 720x576, 720x480                                         |  |  |
| Audio Decoding                     | MPEG/MusiCam Layer I & II                                |  |  |
| Audio Mode                         | Single /Dual mono/ Stereo /Joint stereo                  |  |  |
| A/V & Data In/Out                  |                                                          |  |  |
| Video                              | RCA/TV SCART/VCR SCART Video Output (CVBS, S-Video, RGB) |  |  |
| Audio L/R                          | RCA/TV SCART/VCR SCART Volume and Mute Control           |  |  |
|                                    | (Resolution:20bits DAC, MAX. 2Vrms)                      |  |  |
| RS-232C                            | 9 PIN Male Socket                                        |  |  |
| S/PDIF                             | Digital Audio Output, Fiber-Optic (Resolution: 20bits)   |  |  |
| USB                                | USB 2.0 Device (connectable to the USB of PC)            |  |  |
| Power Supply                       |                                                          |  |  |
| Input Voltage                      | 90-250V a.c., 50/60Hz                                    |  |  |
| Туре                               | Switching Mode Power Supply (SMPS)                       |  |  |
| Power Consumption                  | Operation - Max 23W                                      |  |  |
|                                    | Standby - Max 14W                                        |  |  |
| Protection                         | Separate internal fuse & Lightning protection            |  |  |
| Physical Specification             |                                                          |  |  |
| Size                               | 380 mm*78 mm*281 mm                                      |  |  |
| Weight (Net)                       | 3.7kg                                                    |  |  |
| Operating Temperature              | 0 °C to +45 °C                                           |  |  |
| Storage Temperature                | -10 °C to +70 °C                                         |  |  |

### 17. Glossary

#### 1. Coaxial cable

A specially designed and shields cable that can transport signals with high frequency

#### 2. Frequency

The property of a signal measured in cycles per second (=Hz).

#### 3. FTA (Free- To-Air)

An unscrambled broadcast allowing customers to view channels or services without paying any subscription.

#### 4. HDD (Hard Disk Drive)

The primary computer storage medium, which is made of one or more aluminum or glass platters, coated with a ferromagnetic material

#### MUX

The transmitter/frequency/channel where the programme provider/operator transmit a package of digital channels/services. Usually there are several MUX frequencies with different or same content.

#### 6. Network

The collection of channels/services that a programme provider/operator offer. These services may be transmitted from one or several MUXes. In the transmitted data stream the operator may transmit a service information table(network information) that informs the product about all available services in the network.

#### 7. OSD (On Screen Display)

OSD displays the basic information necessary for the users to configure monitor or TV settings. OSD information may include brightness, contrast, tuning, RGB adjustment, and screen size and position

### 8. OTA (Over The Air)

A standard for the transmission of software for equipment, through a broadcast system. Manufacturers reserve the right for deciding the release of the software for their products.

#### 9. PIP (Picture In Picture)

A function that allows you to display 2 different TV channels (or TV inputs) on one screen.

#### 10.PVR (Personal Video Recorder)

Video recorder that can record and play back programmes directly using the embedded hard disk drive(s).

#### 11.RF (Radio Frequency)

Television signals are modulated onto RF signals and are then demodulated by your television's or STB's tuner.

### 12.SCART

A 21-pin connector standard to connect two pieces of Audio-Visual equipment such as a TV and a VCR. Each device will have a 21-pin female connection; a cable with male connection at both ends is used for connecting the devices

#### 13.S/PDIF (Sony/Philips Digital Interface format)

A standard format for the transfer of digital audio signals. It allows the transfer of digital audio between two devices without any conversion to and from analogue, which could degrade the signal quality.

#### 14.Trick-Play

Pause, Fast Forward/Fast Rewind, Slow Motion, Instant Replay, Instant Skip, Repeat A-B

### 15.TSR (Time Shifted Recording)

A function that record the present programme temporarily to support trick-play

## 18. Service and Support

Information concerning troubleshooting, software upgrade and product support is provided in the following websites and call centers

Should your product require warranty service, please contact HUMAX to obtain the appropriate authorization.

#### Deutschland

Tel: 01805-778870 (€ 0,14/Min)
Öffnungszeiten: Mo-So 8:00-23:00 Uhr
E-mail: support@humax-digital.de
Website: www.humax-digital.de
Sprache: Deutsch/Englisch/Türkisch

#### UK

**Tel:** 0870 247 8800 **Opening Hours:** Mon-Fri 8:30-21:00

E-mail: uksupport@humax-digital.co.uk

Website: www.humax-digital.co.uk

Language: English

### Australia

**Tel:** 1800 613 011 **Opening Hours:** Mon- Fri 9:00-17:30

E-mail: techinfoau@humaxdigital.com
Website: www.humaxdigital.com/australia

Language: English

### Italia

**Tel:** 899 100 080 (€1+ VAT/min) **Orario:** Lun.-Ven. 8:00-18:00

Lingua: Italiano

## 18. Service and Support

### Sverige

 Tfn:
 +46 (0)550 85527

 Öppettider:
 Mån-fre 08:00-16:30

 Språk:
 Svenska/engelska

### Suomi

 Puh:
 09 56186366

 Aukioloajat:
 ma-pe 8:00-16:00

 Kieli:
 suomi/englanti

### Austria

Tel: 0820 400675 (€0,14/min)

Opening Hours: Mon-Sun 8:00-23:00

E-mail: support@humax-digital.de

Website: www.humax-digital.de

Language: Deutsch/English/Turkish

Note: For hardware repair, please visit our website.

# www.humaxdigital.com

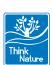

RoHS/Manual/CXPVR9200C/300GBFISV

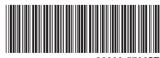